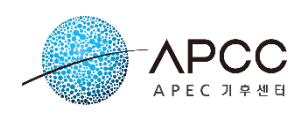

**APEC Climate Center 12 Centum 7-ro, Haeundae-gu, Busan, 48058 Republic of Korea**

# **CLIK (Climate Information Toolkit) 사용자 매뉴얼**

**Document ID : CLIK-MAN-KR Revision : 3.4 Date : 2023.06.23**

*Prepared by:* 

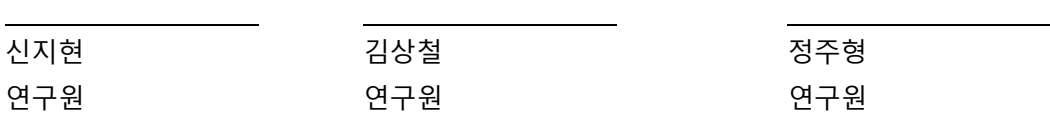

*Reviewed by:* 

 $\overline{a}$ 

이현록 Project Manager

*Approved by:* 

 $\overline{a}$ 

이현록 Project Manager

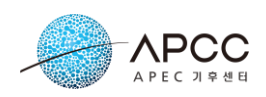

# **Revision History**

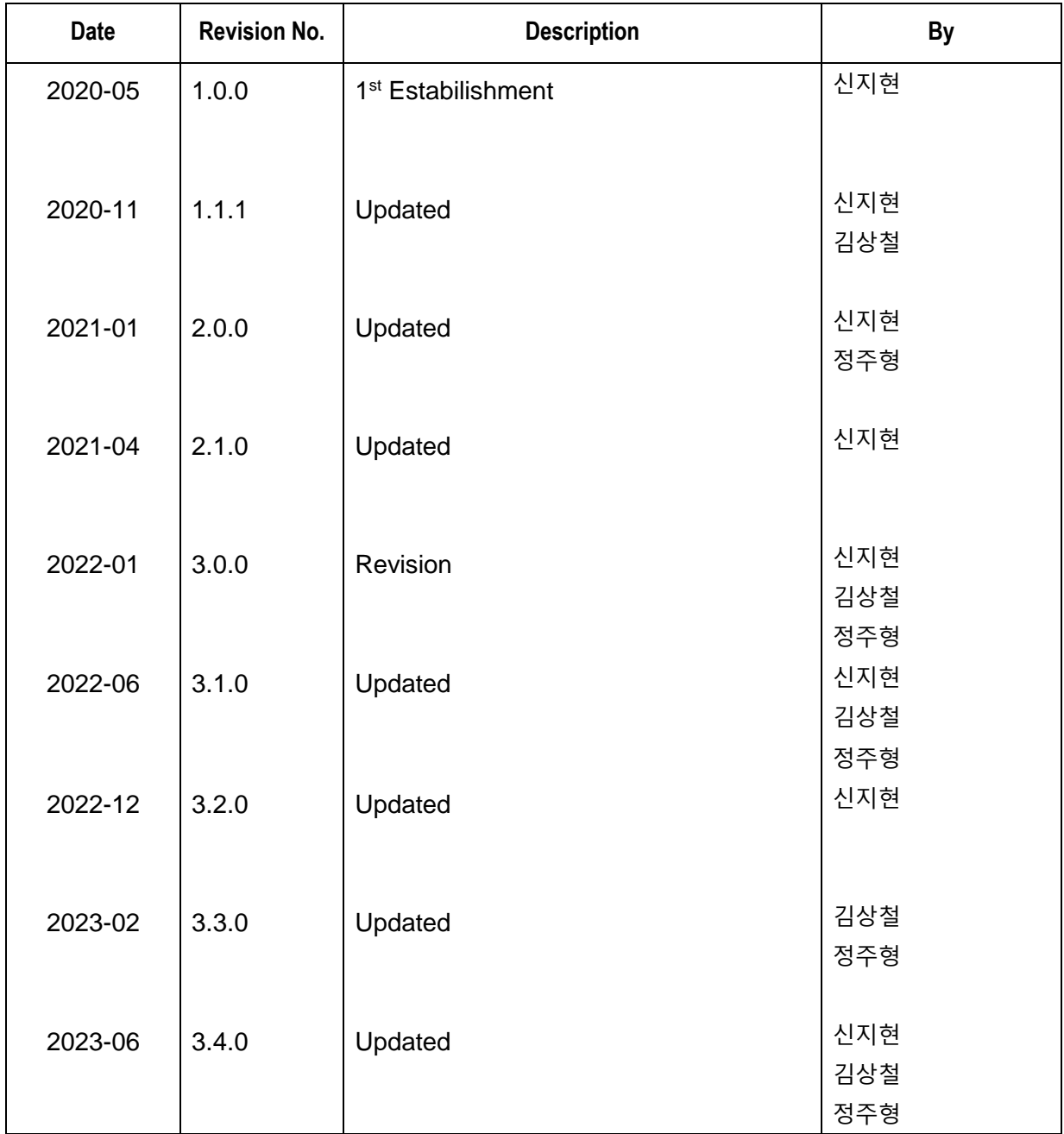

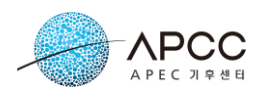

# **Contents**

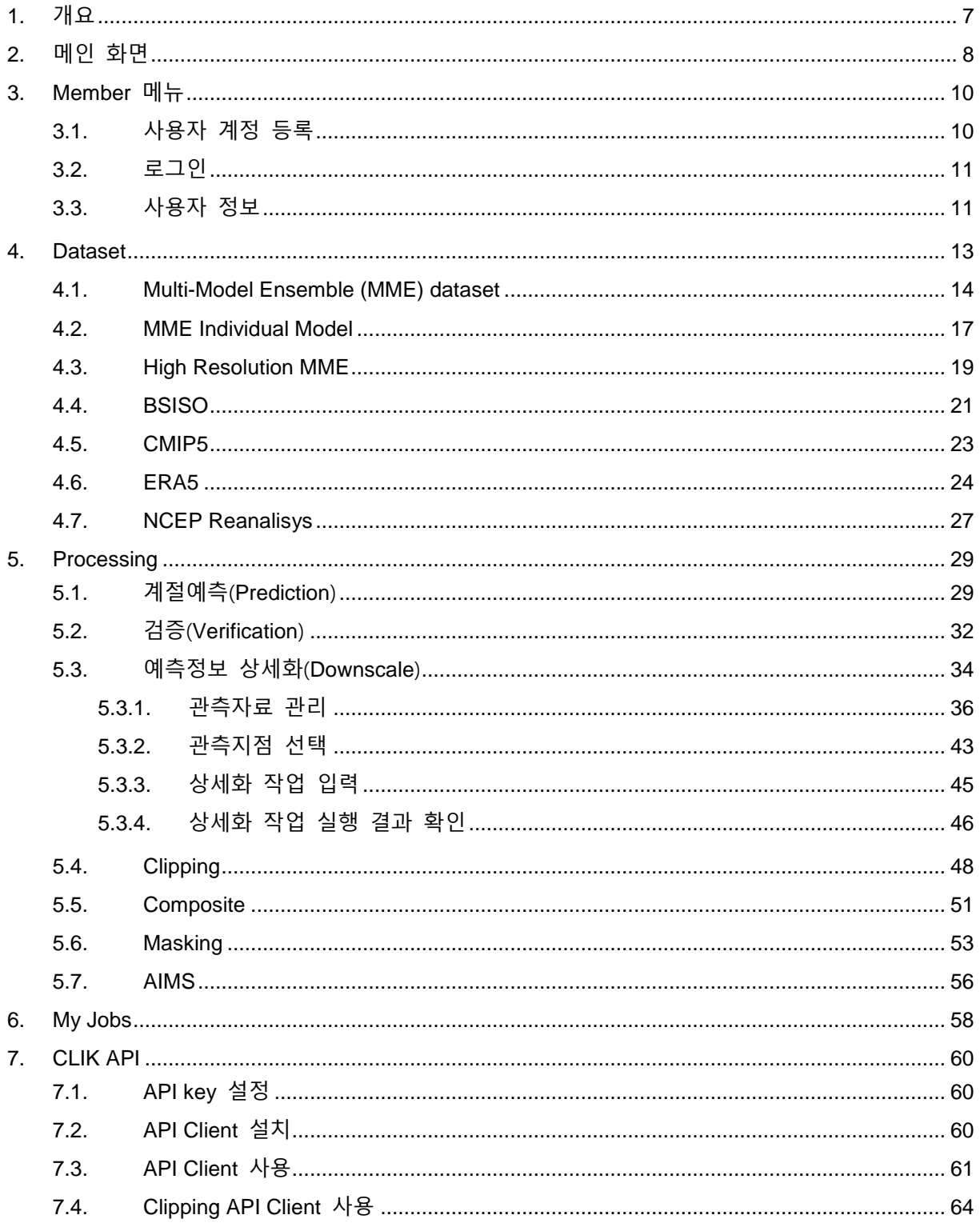

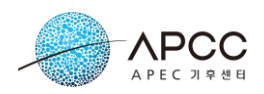

# **Figures**

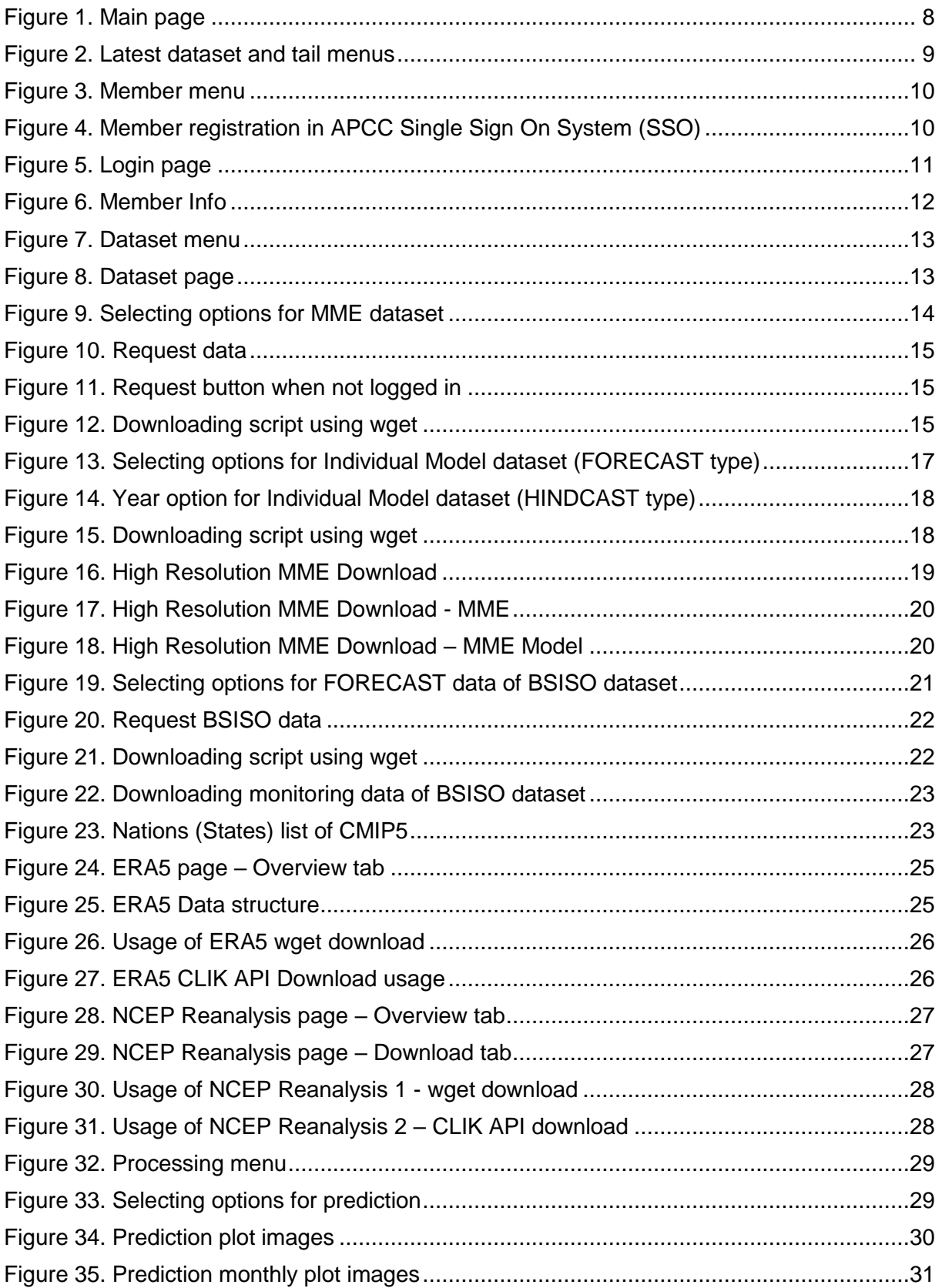

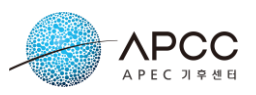

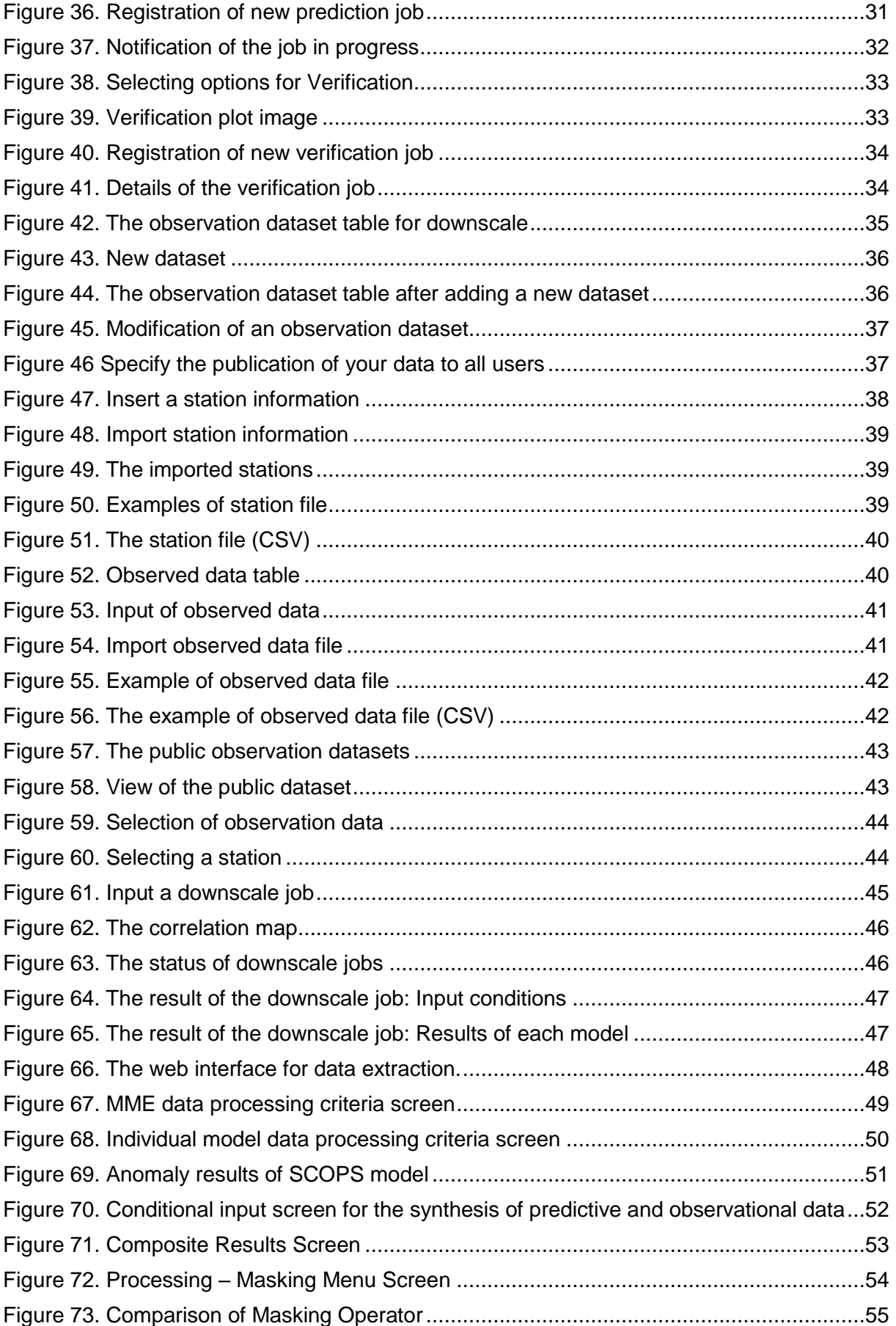

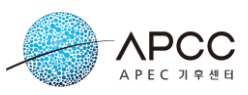

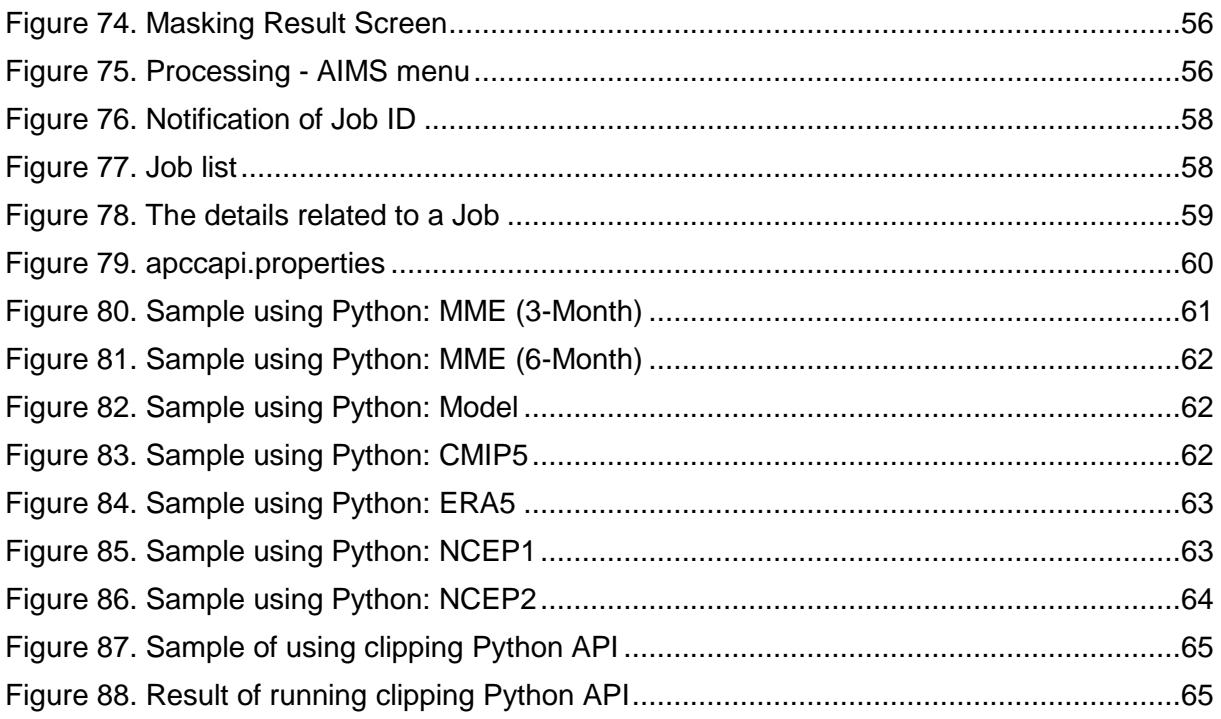

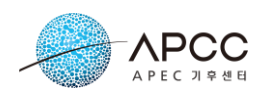

# **Tables**

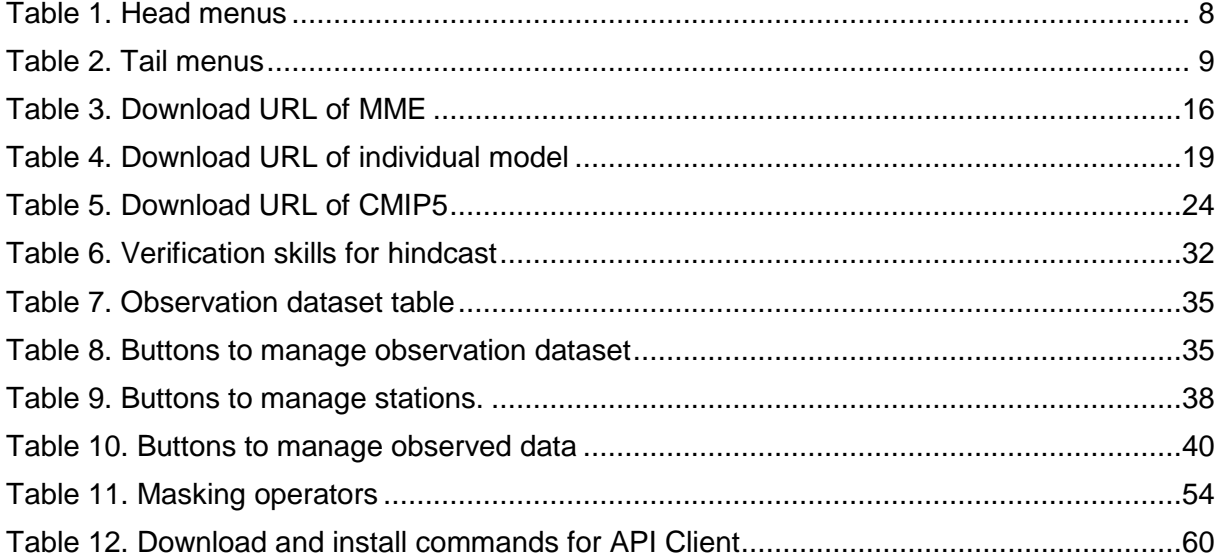

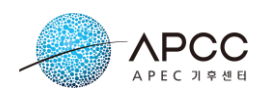

# <span id="page-7-0"></span>**1. 개요**

APCC 의 플랫폼 기반 웹 서비스인 CLIK (Climate Information Toolkit)은 APCC 계절예 측 자료인 다중모델 앙상블(Multi-Model Ensemble, MME), 모델, 여름철 계절내 진동 (BSISO, Boreal Summer Intraseasonal Oscillation) 지수의 감시 및 예측정보를 제공한다. 외부 자료는 ECMWF 의 ERA5 재분석자료, 대기해양접합 대순환모델 상호비교 프로젝트 (Coupled Model Intercomparison Project Phase5, CMIP5) 자료, NCEP 재분석 자료를 제공 한다. 또한 개별 모델 자료를 기반으로 하는 사용자 맞춤형 계절예측 및 검증 서비스, Clipping, Composite 및 Masking 서비스도 제공하고 있다.

사용자는 웹 페이지에서 원하는 자료를 선택하여 내려받거나 wget 과 같은 자료 전송 프로그램을 이용하여 직접 내려받을 수 있다. 또한 파이썬, 자바 언어를 이용한 Open API 사용에 익숙한 사용자는 개발 중인 프로그램 내에서 API 를 이용하여 자료를 내려 받을 수 있다.

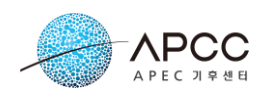

# <span id="page-8-0"></span>**2. 메인 화면**

[Figure 1](#page-8-1)은 CLIK의 메인 화면을 보여준다. 메인 화면은 CLIK에 대한 기본 정보와 메 뉴 등을 제공한다.

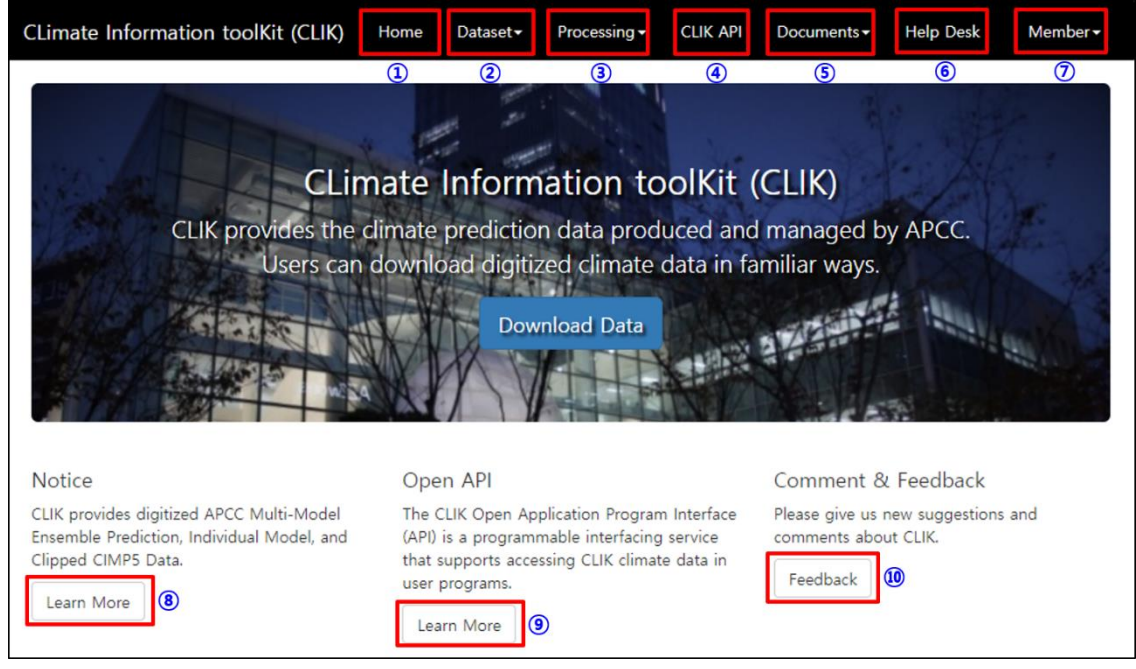

Figure 1. Main page

### <span id="page-8-2"></span><span id="page-8-1"></span>[Table 1](#page-8-2) 에 [Figure 1](#page-8-1) 의 상단 메뉴의 기능에 대하여 나타내었다

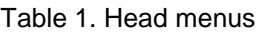

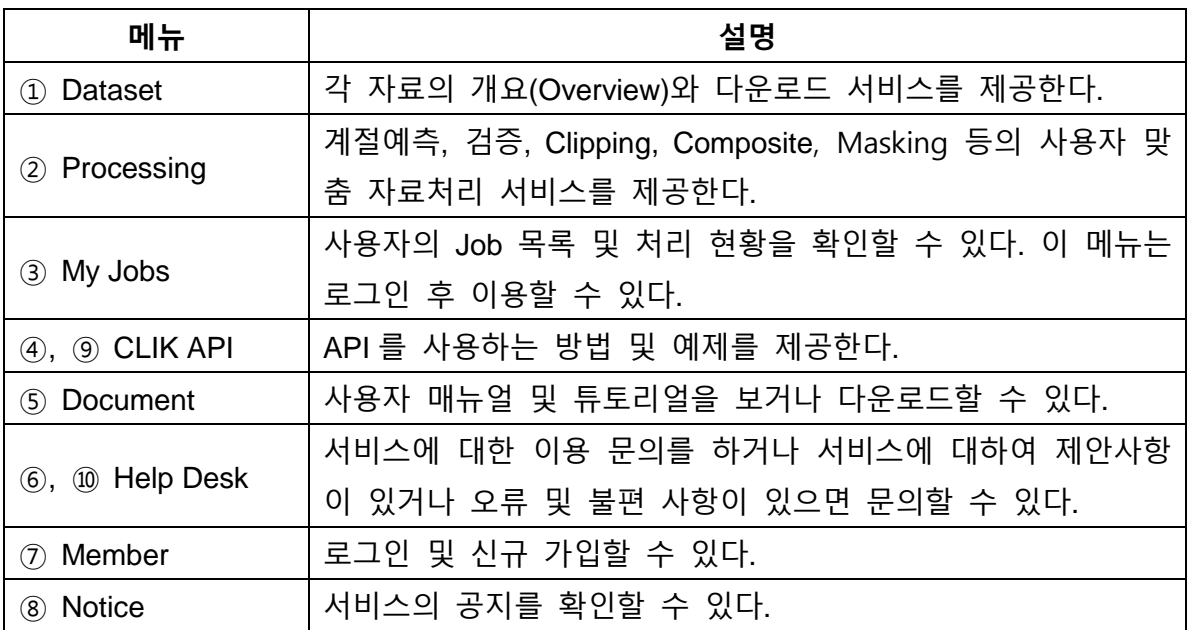

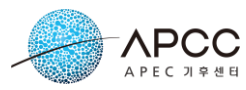

메인 화면의 하단에서는 최신 다중모델앙상블, 대한민국 기상청의 Glosea5GC2 모델 자료를 확인할 수 있다. [Figure 2](#page-9-0) 의 그림이나 링크를 선택하면 해당 데이터셋 페이지로 바로 연결된다.

| Latest Dataset                                                                                                    |
|----------------------------------------------------------------------------------------------------|
| 2020 SONDJF APCC MME Prediction Dataset (Temperature) New<br>Probabilistic MME forecasts of 2m temperature for September 2020 - February 2021. Normal conditions are computed with<br>respect to the common base period of participating models in the APCC MME prediction (1991-2010)  |
| 2020 SONDJF APCC MME Prediction Dataset (Precipitation) New<br>Probabilistic MME forecasts of precipitation for September 2020 - February 2021. Normal conditions are computed with<br>respect to the common base period of participating models in the APCC MME prediction (1991-2010) |
| 2020 September Individual Model Prediction(KMA GloSea5GC2) (New)<br>Probabilistic Individual Model Prediction of KMA GloSea5GC2.<br>GloSea5                                                                                                    |
| Disclaimer/Privacy<br><b>About CLIK</b><br>Cookies<br><b>Release Note</b><br><b>Contact Us</b><br>`opvright © 2019 APFC Climate Center                                                                                                    |

Figure 2. Latest dataset and tail menus

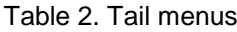

<span id="page-9-1"></span><span id="page-9-0"></span>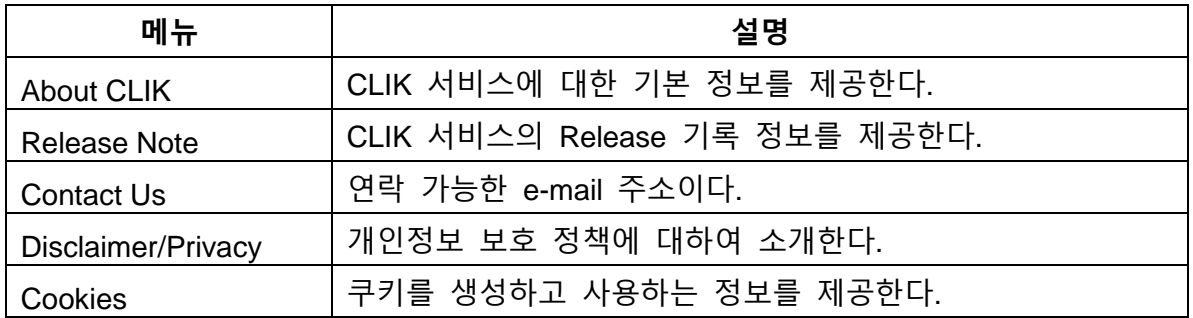

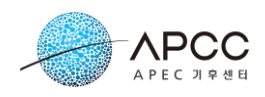

# <span id="page-10-0"></span>**3. Member 메뉴**

[Figure 3](#page-10-2) 은 Member 메뉴의 하위 메뉴를 보여준다.

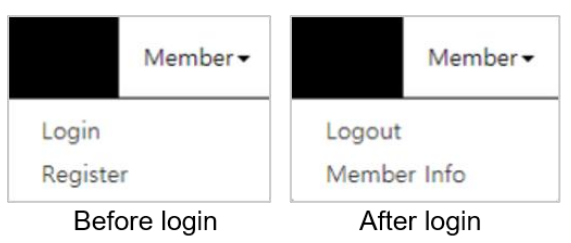

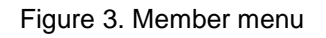

# <span id="page-10-2"></span><span id="page-10-1"></span>**3.1. 사용자 계정 등록**

APCC 사용자 계정이 없으면 Register 를 선택하여 사용자 계정을 등록할 수 있다 [\(Figure 3\)](#page-10-2). CLIK 의 사용자 등록 및 관리는 APCC 통합인증 시스템을 이용한다.

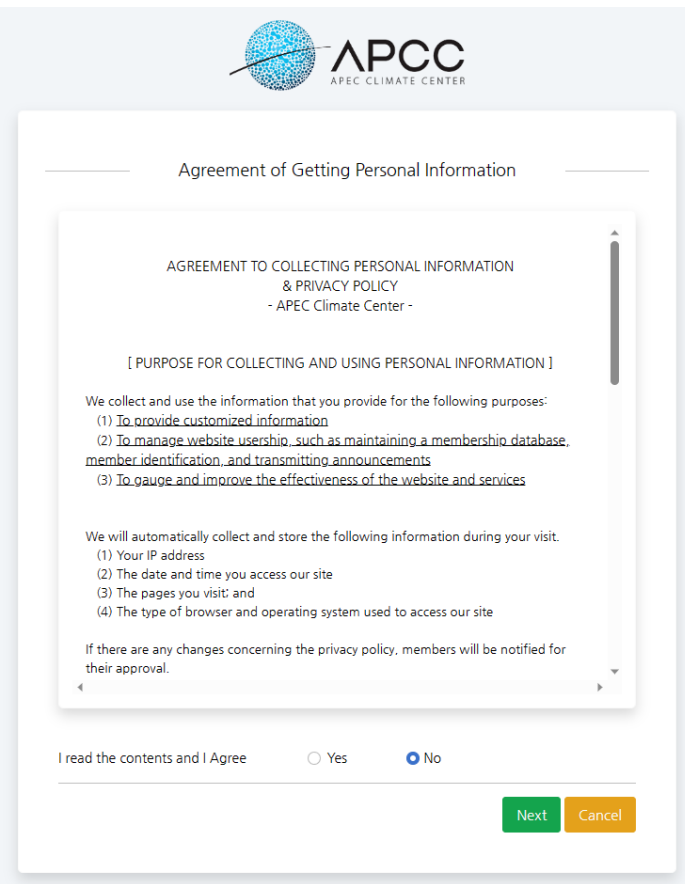

<span id="page-10-3"></span>Figure 4. Member registration in APCC Single Sign On System (SSO)

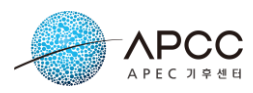

APCC 통합인증 시스템은 모든 APCC 정보 시스템의 사용자 계정을 관리한다. 사용 자는 APCC 통합인증에 등록한 계정을 이용하여 대부분의 웹 서비스에 로그인할 수 있 다.

### <span id="page-11-0"></span>**3.2. 로그인**

[Figure 3](#page-10-2) 의 Login 메뉴를 이용하여 CLIK 에 로그인할 수 있다. Login 을 선택했을 때 APCC 통합인증 시스템의 로그인 화면으로 이동한다.

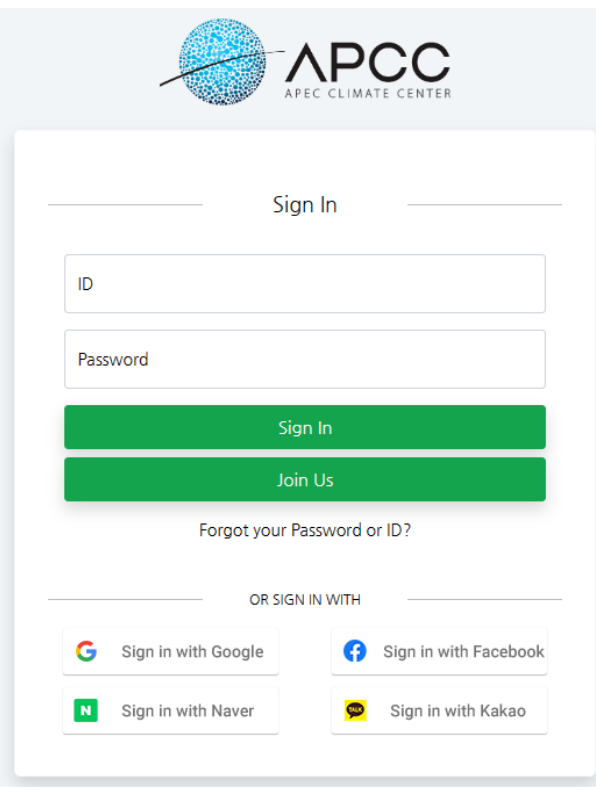

Figure 5. Login page

<span id="page-11-2"></span>사용자 아이디와 비밀번호를 입력하고 "**Sign In**" 버튼을 선택하면 웹 서비스에 로그 인이 완료된다. 사용자 계정이 없으면 "**Join Us**" 버튼을 선택하여 회원가입을 할 수 있 다. 구글, 페이스북, 카카오, 네이버 계정을 이용하여 로그인도 가능하다.

### <span id="page-11-1"></span>**3.3. 사용자 정보**

사용자 정보에서는 APCC 통합인증에 입력한 기본정보와 사용자의 API Key 를 확인 할 수 있다. CLIK API 를 이용하려면 "**Publication**" 버튼을 이용하여 key 를 발급받아야

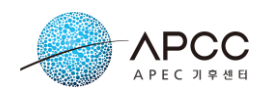

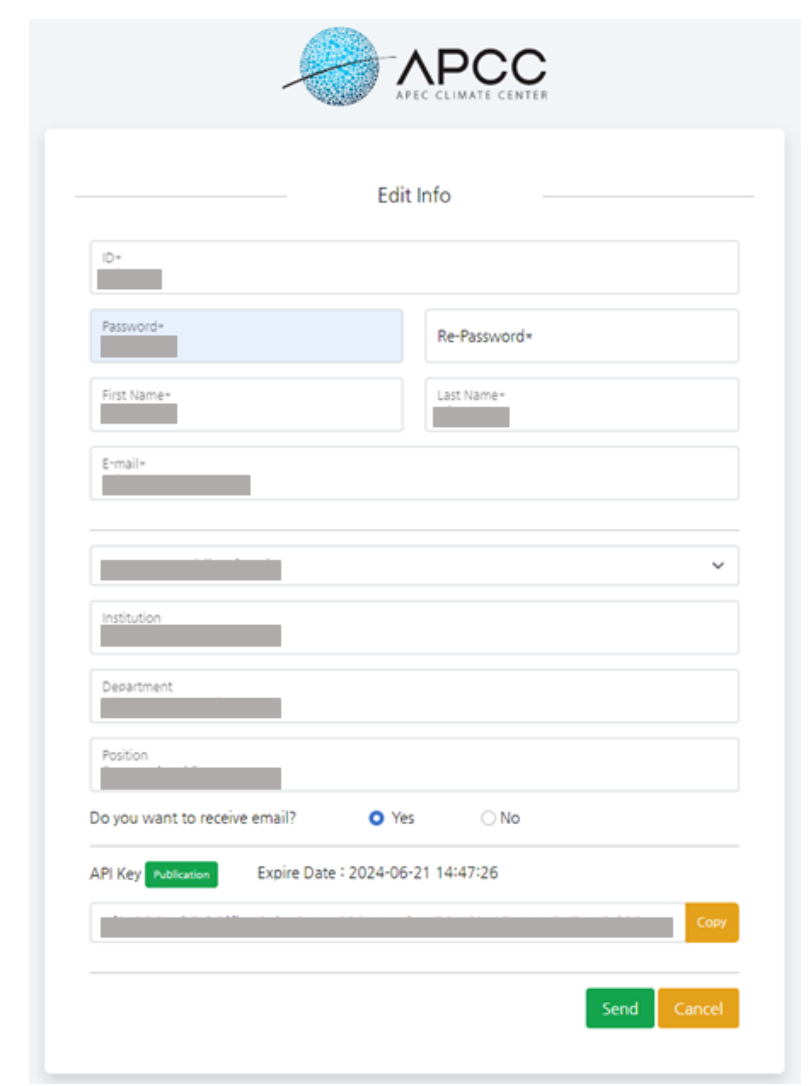

<span id="page-12-0"></span>Figure 6. Member Info

한다.

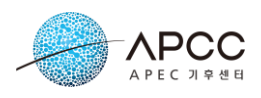

# <span id="page-13-0"></span>**4. Dataset**

[Figure 7](#page-13-1) 은 Dataset 메뉴를 보여준다. CLIK 은 현재 Multi-Model Ensemble Forecast (MME), MME Individual Model, High Resolution MME, 여름철 계절내 진동 (BSISO), CMIP5, ERA5, NCEP Reanalysis 자료를 제공한다. MME 자료의 경우 3 개월, 6 개월 예측 자료의 형태로 제공하고 있다.

| Dataset <del>≁</del> | Processing          |
|----------------------|---------------------|
| MMF-3MON             |                     |
| MMF-6MON             |                     |
| MME-MODEL            |                     |
|                      | High Resolution MME |
| <b>BSISO</b>         |                     |
| CMIP5                |                     |
| ERA5                 |                     |
| NCEP Reanalysis      |                     |

Figure 7. Dataset menu

<span id="page-13-1"></span>Dataset 화면은 Overview 와 Download 로 나뉘어져 있다[\(Figure 8\)](#page-13-2). Overview 탭은 자 료에 대한 설명을 보여준다. 사용자는 Download 탭에서 원하는 자료를 선택하여 요청 할 수 있다.

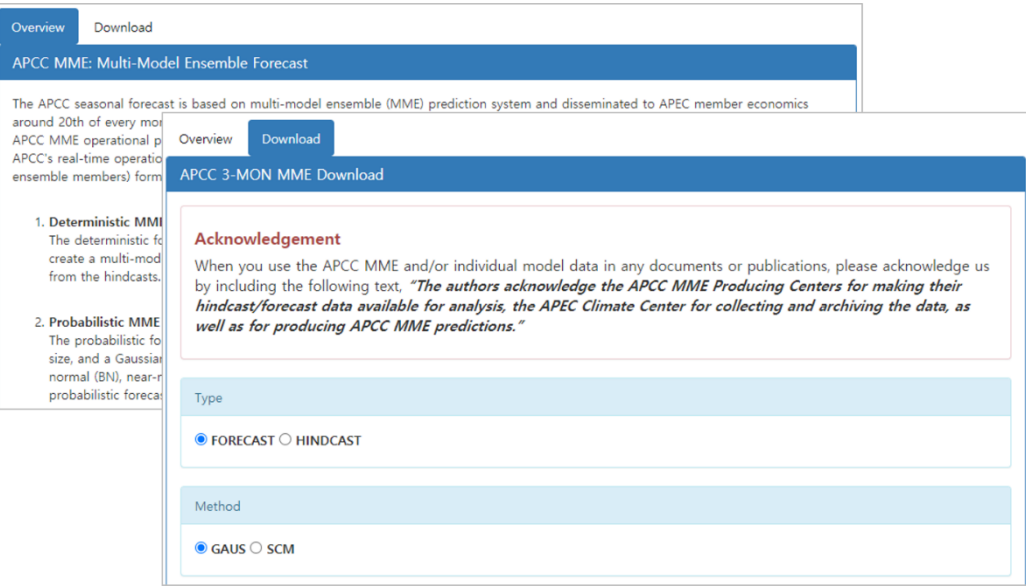

<span id="page-13-2"></span>Figure 8. Dataset page

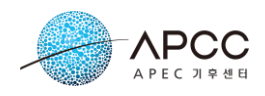

### <span id="page-14-0"></span>**4.1. Multi-Model Ensemble (MME) dataset**

사용자는 Download 탭에서 method, variable, period 등의 속성을 선택하여 다운로드 를 요청할 수 있다.

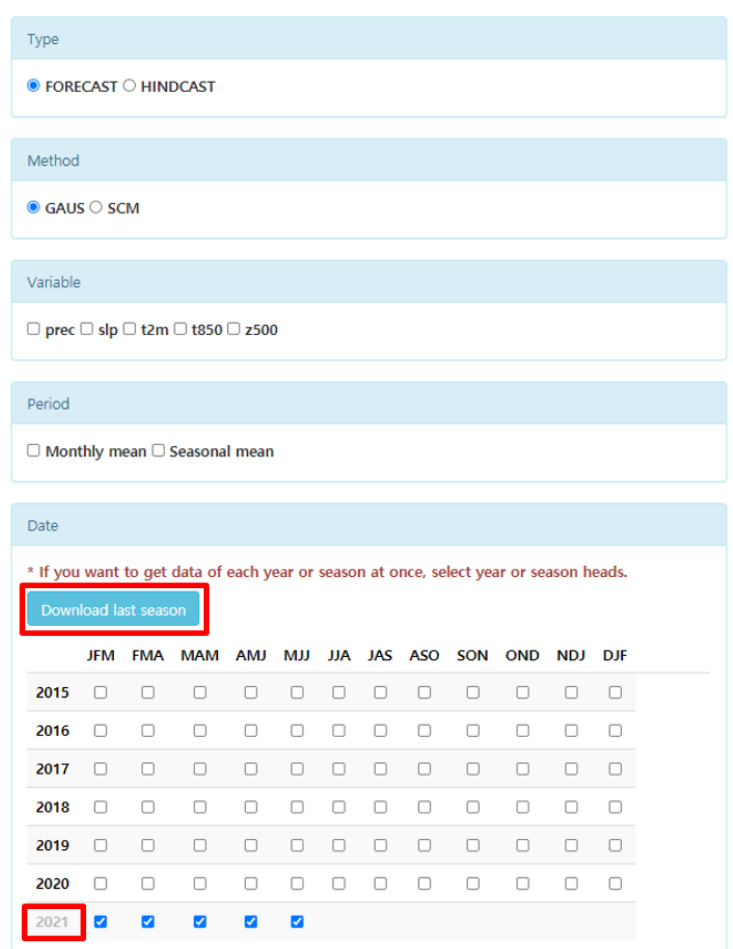

Figure 9. Selecting options for MME dataset

<span id="page-14-1"></span>사용자는 다음과 같은 방법으로 자료를 요청할 수 있다.

- ① Type: 기후자료 타입 선택
- ② Methods: MME 예측을 위한 방법 선택. SCM (DMME, Simple Composite Method) and GAUS (PMME, GAUSSIAN approximation)
- ③ Variables: 변수 선택(변수의 상세 내용은 Overview 탭 참고)
- ④ Period: 자료 통계 방법 선택(Seasonal mean 은 Monthly mean 의 평균)
- ⑤ Date: 다운로드할 자료의 기간 선택(테이블의 년도, 시즌을 선택하면 전체 년, 시 즌을 한 번에 선택 가능)
- ⑥ "**Request**" 버튼 선택

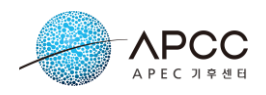

Select to request as download job. Request Select to download script using wget. Create script

Figure 10. Request data

<span id="page-15-0"></span>[Figure 9](#page-14-1) 에서 "**Download last season**" 버튼을 눌러 사용자가 선택한 Type, Method 의 최근 시즌 전체 자료를 압축한 파일을 다운로드할 수 있다. [Figure 10](#page-15-0) 에서 "**Request**" 버튼을 선택하면 자료 다운로드를 위한 Job 이 등록된다. 사용자가 로그인하지 않았을 경우 [Figure 11](#page-15-1) 과 같이 "**Request**" 버튼은 비활성화된다.

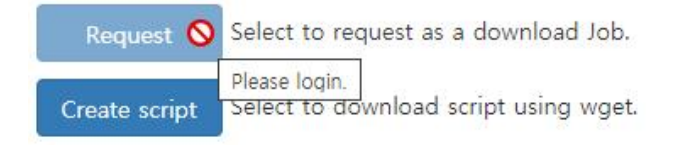

Figure 11. Request button when not logged in

<span id="page-15-1"></span>[Figure 10](#page-15-0) 의 "**Create script**" 버튼은 사용자의 로컬 서버나 컴퓨터에서 wget 명령을 이용하여 자료를 직접 다운로드할 수 있는 스크립트[\(Figure 12\)](#page-15-2)를 전송하여 스크립트(리 눅스 시스템용) 파일이 즉시 다운로드 된다.

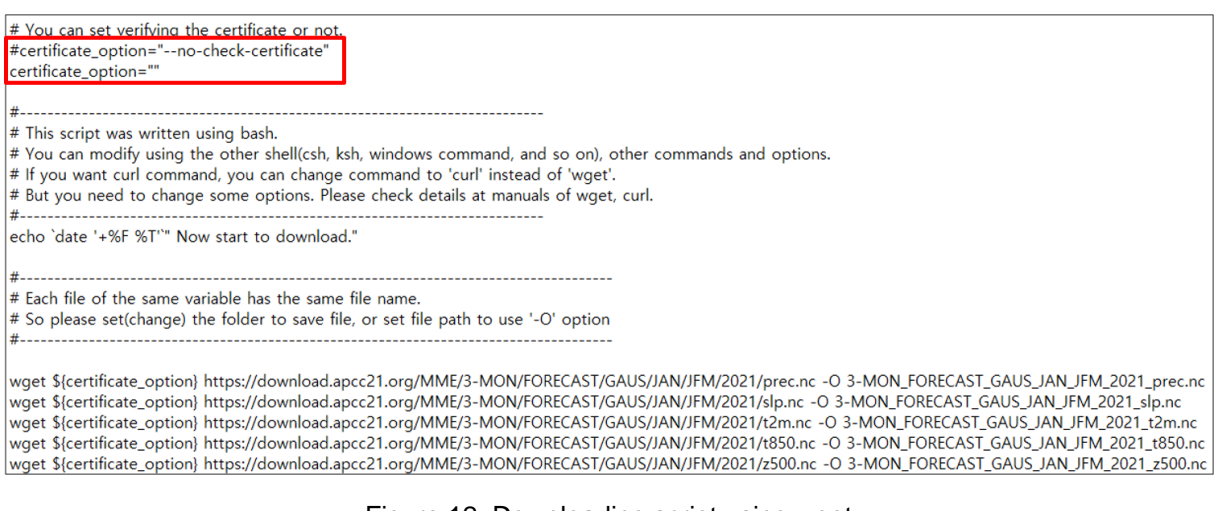

Figure 12. Downloading script using wget

<span id="page-15-2"></span>[Figure 12](#page-15-2) 의 스크립트를 이용하여 자료를 다운로드하기 위해서 사용자는 스크립트를 자신의 환경에 맞게 수정할 필요가 있다.

- ① certificate\_option: https 통신에 사용되는 인증서를 사용자의 서버나 컴퓨터에서 검증하지 않을 경우 "--no-check-certificate"를 설정한다.
- ② "-O" 옵션: 스크립트의 마지막에 위치한 wget 명령에서 "-O" 옵션을 사용하는데

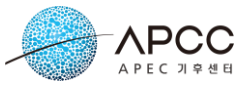

"-O" 옵션을 통하여 실제로 저장할 파일의 위치 및 파일명을 지정할 수 있다.

다운로드할 자료의 URL 은 [Table 3](#page-16-0) 과 같이 구성된다. [Table 3](#page-16-0) 에서 대괄호("[ ]") 안의 값은 [Figure 9](#page-14-1) 의 옵션값을 참고한다. Month 는 JAN, FEB 와 같은 각 월의 약자이며, Season 은 [Figure 9](#page-14-1) 에서 Date 테이블 상단의 JFM, FMA 등과 같은 값이다.

#### Table 3. Download URL of MME

<span id="page-16-0"></span>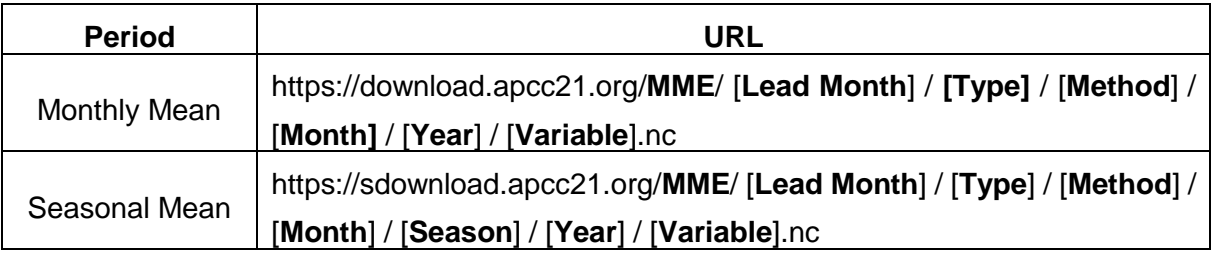

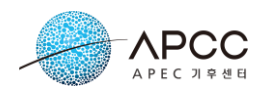

### <span id="page-17-0"></span>**4.2. MME Individual Model**

사용자는 Download 탭에서 institute, model, variable 등의 속성을 선택하여 다운로드 를 요청할 수 있다.

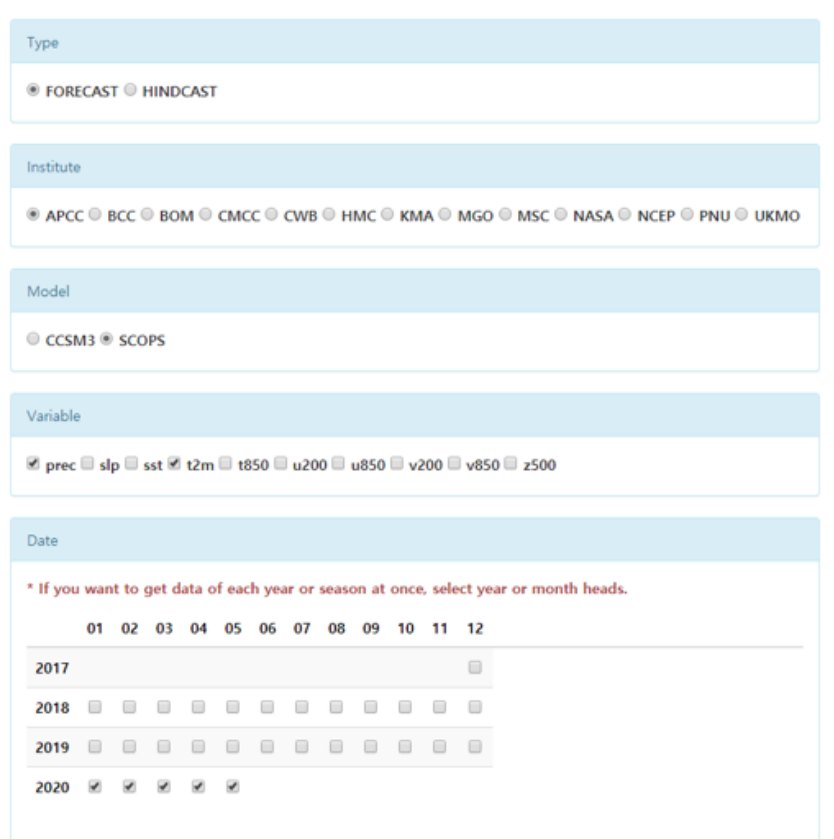

Figure 13. Selecting options for Individual Model dataset (FORECAST type)

<span id="page-17-1"></span>사용자는 다음과 같은 방법으로 자료를 요청할 수 있다.

- ① Type: 자료 타입 선택
- ② Year: 자료 생산 년도 선택(Type에서 HINDCAST를 선택했을 때 선택 가능, [Figure](#page-18-0)  [14](#page-18-0))
- ③ Institute: 참여 model 의 기관명 선택
- ④ Model: model 선택
- ⑤ Variables: 변수 선택(변수의 상세 내용은 Overview 탭 참고)
- ⑥ Date: 다운로드할 자료의 기간 선택(테이블의 년도, 시즌을 선택하면 전체 년, 시 즌을 한 번에 선택 가능)
- ⑦ "**Request**" 버튼 선택

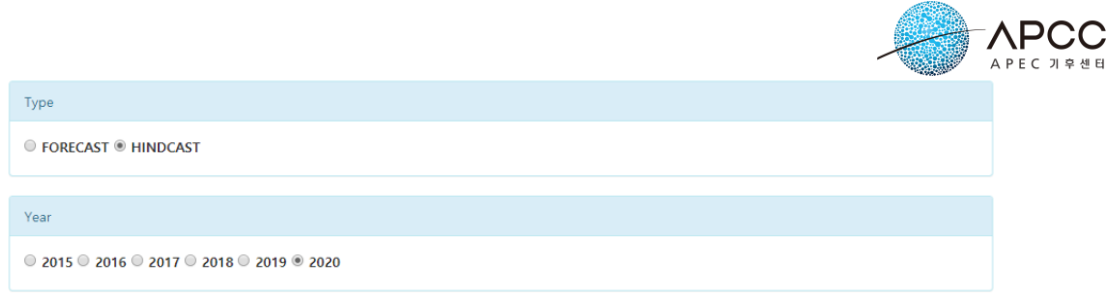

Figure 14. Year option for Individual Model dataset (HINDCAST type)

<span id="page-18-0"></span>"**Create script**" 버튼을 선택하면 사용자의 로컬 서버나 컴퓨터에서 wget 명령을 이 용하여 자료를 직접 다운로드할 수 있는 스크립트[\(Figure 15\)](#page-18-1)를 전송하여 스크립트(리눅 스 시스템용) 파일이 즉시 다운로드 된다.

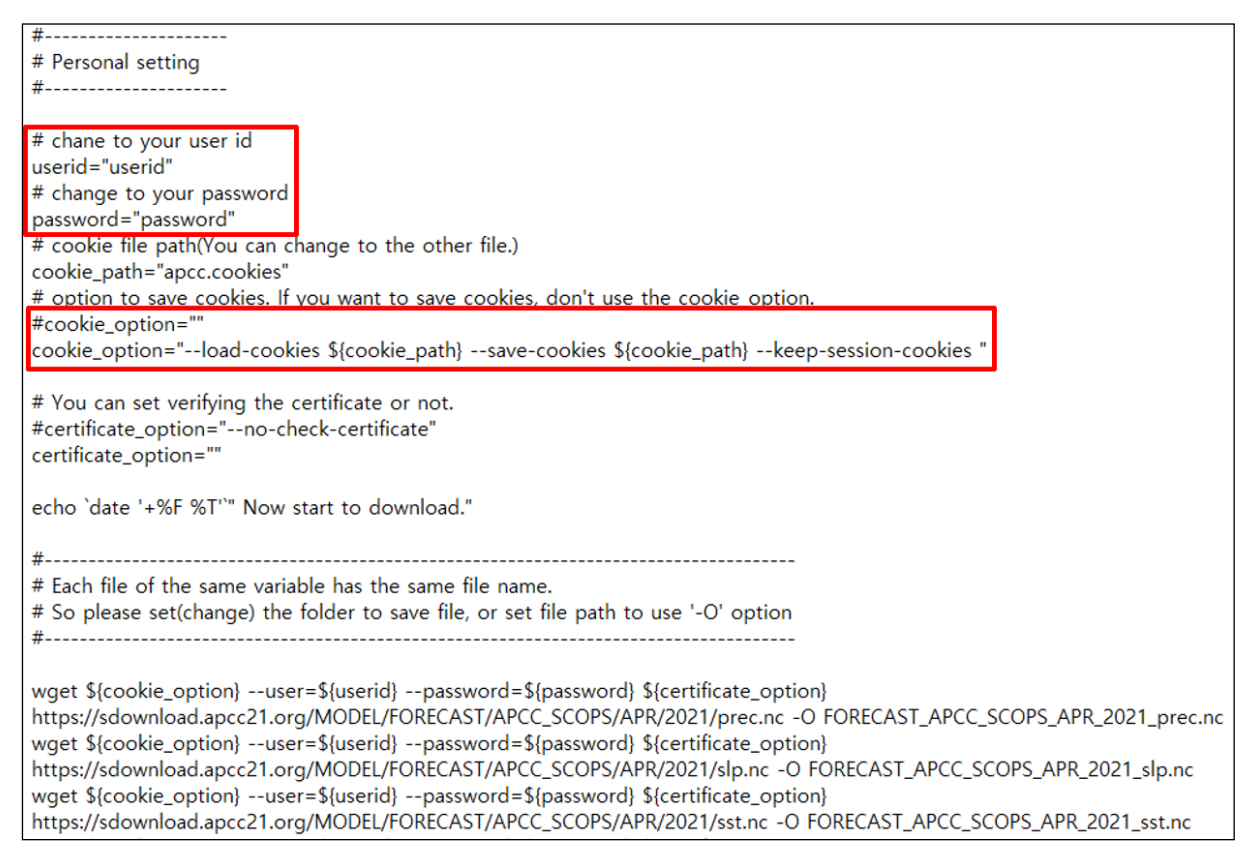

Figure 15. Downloading script using wget

<span id="page-18-1"></span>[Figure 15](#page-18-1) 의 스크립트를 이용하여 자료를 다운로드하기 위해서 사용자는 스크립트를 자신의 환경에 맞게 수정할 필요가 있다.

- ① userid, password: 자신의 아이디, 비밀번호를 입력한다.
- ② cookie\_option: 웹 사이트의 쿠키 저장을 원하지 않으면 cookie\_option 의 내용을 비우면 된다. 쿠키를 저장하지 않으면 자료 파일을 다운로드 할 때마다 사용자 인증을 거치게 되어 자료 전송이 조금 지연될 수 있다.
- ③ certificate\_option: https 통신에 사용되는 인증서를 사용자의 서버나 컴퓨터에서

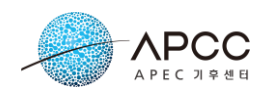

검증하지 않을 경우 "--no-check-certificate"를 설정한다.

④ "-O" 옵션: 스크립트의 마지막에 위치한 wget 명령에서 "-O" 옵션을 사용하는데 "-O" 옵션을 통하여 실제로 저장할 파일의 위치 및 파일명을 지정할 수 있다.

 [Table 4](#page-19-2) 에서 대괄호("[ ]") 안의 값은 [Figure 13,](#page-17-1) [Figure 14](#page-18-0) 의 옵션값을 참고한다. Month 는 JAN, FEB 와 같은 각 월의 약자에 해당한다.

#### Table 4. Download URL of individual model

<span id="page-19-2"></span>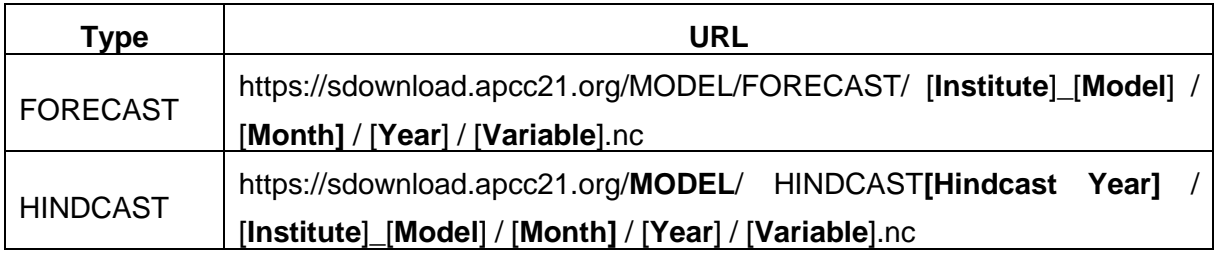

※ 개별모델 및 다중모델앙상블(MME) 자료를 사용하여 연구를 수행하시는 경우 보고 서 및 논문에 들어갈 감사문구를 다음과 같이 요청 드립니다. "연구에 사용된 다중모델 앙상블 자료는 APCC MME Producing Centres (PCs)에 의해 생산된 hindcast/forecast 자 료를 바탕으로 APCC 가 수집, 재가공하였으며 자료를 생산/제공해주신 APEC 기후센터 에 감사드립니다."

## <span id="page-19-0"></span>**4.3. High Resolution MME**

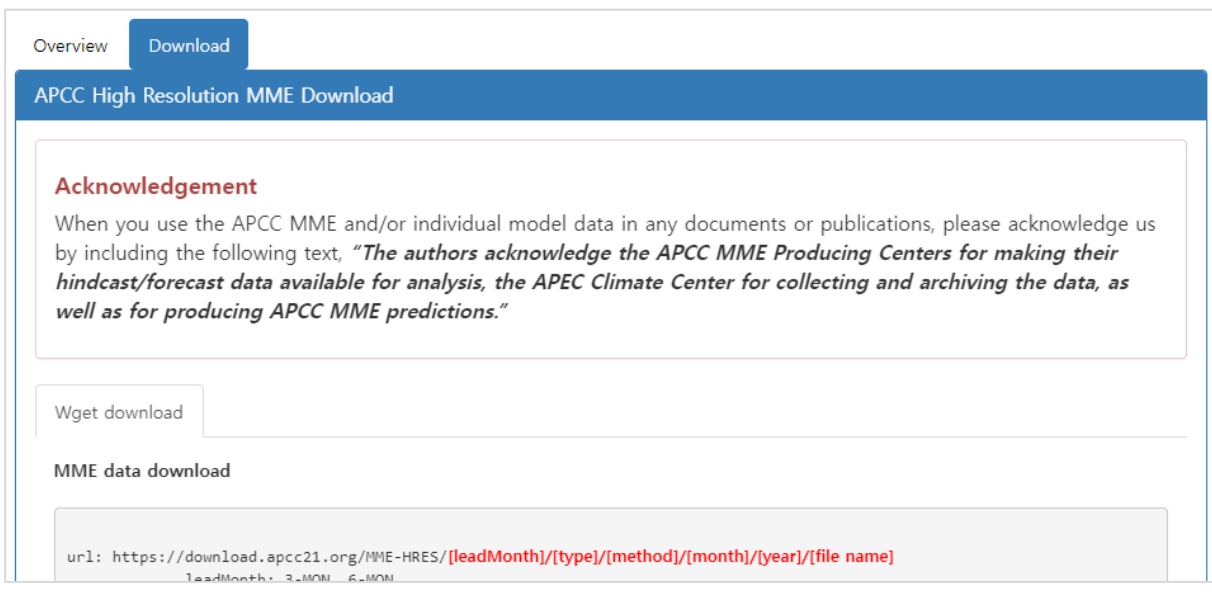

<span id="page-19-1"></span>Figure 16. High Resolution MME Download

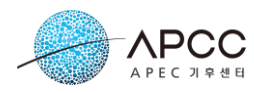

고해상도 MME 자료는 [4.1](#page-14-0) 절, [4.2](#page-17-0) 절의 저해상도 MME 자료와는 달리 홈페이지 다운 로드 서비스는 제공하지 않고 wget 다운로드 서비스만 제공한다. [Figure 16](#page-19-1) 의 Download 페이지에서는 wget 을 이용하여 자료를 다운로드하는 방법을 설명하고 다운 로드 명령 샘플도 제공하고 있다. 사용자는 [Figure 17](#page-20-0) 과 같이 다운로드 할 MME 자료 의 [leadMonth], [type], [method], [month], [year] 과 [file name] 등을 선택하여 wget 명 령을 이용하여 자료를 다운로드 할 수 있다.

| MME data download |                                                                                                    |  |
|-------------------|----------------------------------------------------------------------------------------------------|--|
|                   | url: https://download.apcc21.org/MME-HRES/[leadMonth]/[type]/[method]/[month]/[year]/[file name]<br>leadMonth: 3-MON, 6-MON<br>type: FORECAST<br>method: SCM, GAUS<br>month: JAN, FEB, MAR, APR, MAY, JUN, JUL, AUG, SEP, OCT, NOV, DEC<br>year: 2022, 2021,<br>file name: [variable name].nc (prec.nc),<br>variable name : prec, slp, sst, t2m, t850, z500 |  |
| Sample (MME) :    |                                                                                                    |  |
|                   | wget https://download.apcc21.org/MME-HRES/3-MON/FORECAST/SCM/NOV/2022/prec.nc<br>wget https://download.apcc21.org/MME-HRES/6-MON/FORECAST/GAUS/NOV/2022/prec.nc                                                                                                    |  |

Figure 17. High Resolution MME Download - MME

<span id="page-20-0"></span>Model 자료 또한 [Figure 18](#page-20-1) 과 같이 [type], [model], [month], [year], [file name]을 선 택하여 자료를 다운로드 할수 있다.

|                 | url: https://sdownload.apcc21.org/MODEL-HRES/[type]/[model]/[month]/[year]/[file name]                   |
|-----------------|----------------------------------------------------------------------------------------------------|
|                 | type: FORECAST, HINDCASTyyyy                                                                             |
|                 | model: APCC SCOPS, BCC CSM1.1M, BOM ACCESS-S2, CMCC SPS3.5, CWB TCWB1Tv1.1, ECCC CANSIPSv2.1, HMC SL-AV, |
|                 | KMA GLOSEA6GC3.2, METFR SYS8, MGO MGOAM-2, NASA GEOS-S2S-2.1, NCEP CFSv2, PNU CGCMv2.0, UKMO GLOSEA6     |
|                 | month: JAN, FEB, MAR, APR, MAY, JUN, JUL, AUG, SEP, OCT, NOV, DEC                                        |
|                 | year: FORECAST - 2022, 2021,                                                                             |
|                 | HINDCAST - APCC(1983~2013), BCC(1991~2015), BOM(1981~2018), CMCC(1991~2016), CWB(1991~2020),             |
|                 | ECCC(1980~2020), HMC(1990~2015), KMA(1991~2016), METFR(1993~2018), MGO(1979~2004),                       |
|                 | NASA(1981~2016), NCEP(1982~2010), PNU(1980~2021), UKMO(1993~2016)                                        |
|                 | file name: [variable name].nc (prec.nc),                                                                 |
|                 | variable name : prec, slp, sst, t2m, t850, z500                                                          |
|                 |                                                                                                    |
|                 |                                                                                                    |
|                 |                                                                                                    |
| Sample (MODEL): |                                                                                                    |
|                 |                                                                                                    |
|                 | wget https://sdownload.apcc21.org/MODEL-HRES/FORECAST/APCC SCOPS/NOV/2022/prec.nc                        |
|                 | wget https://sdownload.apcc21.org/MODEL-HRES/HINDCAST2022/METFR SYS8/NOV/1993/sst.nc                     |
|                 |                                                                                                    |

<span id="page-20-1"></span>Figure 18. High Resolution MME Download – MME Model

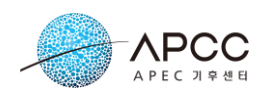

### <span id="page-21-0"></span>**4.4. BSISO**

APCC BSISO 자료는 5~10 월 사이에 생산되며 일부 자료는 매일 업데이트된다. BSISO 자료는 예측(FORECAST), 감시(MONITORING)으로 나뉘어 제공된다. 사용자는 Download 탭에서 다음과 같은 방법으로 자료 종류, 기관, Model 등의 속성을 선택하여 예측자료 다운로드를 요청할 수 있다[\(Figure 19\)](#page-21-1).

- ① Type: 기후자료 타입 선택
- ② Institute: Model 의 기관명 선택
- ③ Model: model 선택
- ④ Date: 다운로드할 자료 기간 선택
- ⑤ 다운로드할 파일 선택
- ⑥ "**Request**" 버튼 선택

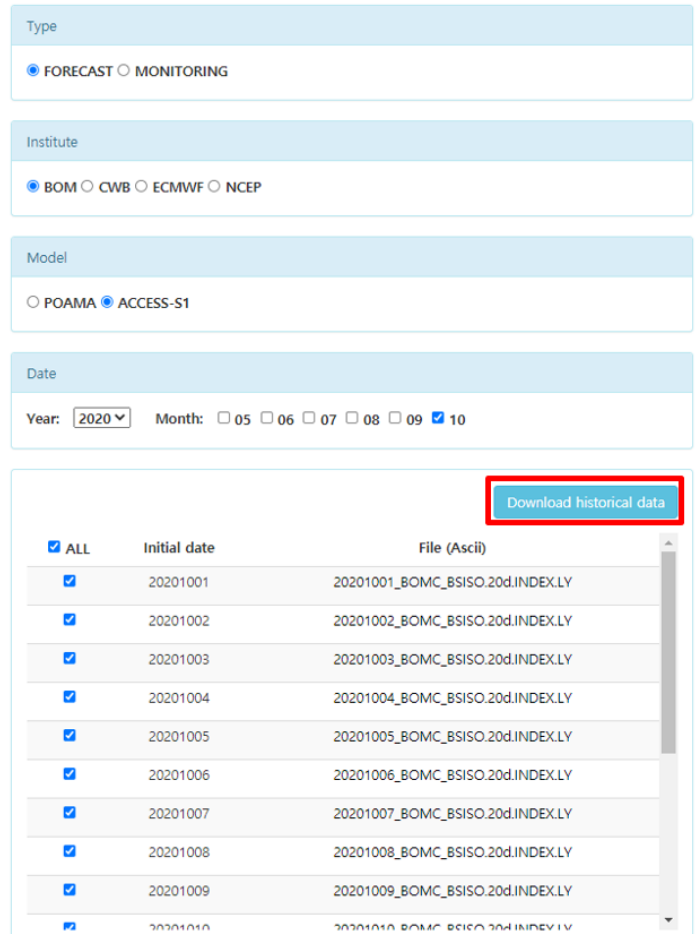

<span id="page-21-1"></span>Figure 19. Selecting options for FORECAST data of BSISO dataset

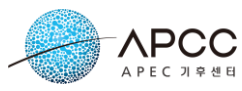

"**Download historical data**" 버튼을 선택하면 해당 Model의 전체 자료를 압축한 파일 을 다운로드할 수 있다.

> Select to request as download job. Request Select to download script using wget. Create script

> > Figure 20. Request BSISO data

<span id="page-22-0"></span>[Figure 20](#page-22-0) 에서 "**Request**" 버튼을 선택하면 자료 다운로드를 위한 Job 이 등록된다. [Figure 20](#page-22-0) 의 "**Create script**" 버튼을 선택하면 사용자의 로컬 서버나 컴퓨터에서 wget 명령을 이용하여 자료를 직접 다운로드할 수 있는 스크립트[\(Figure 21\)](#page-22-1)를 전송하여 스 크립트(리눅스 시스템용) 파일이 즉시 다운로드 된다.

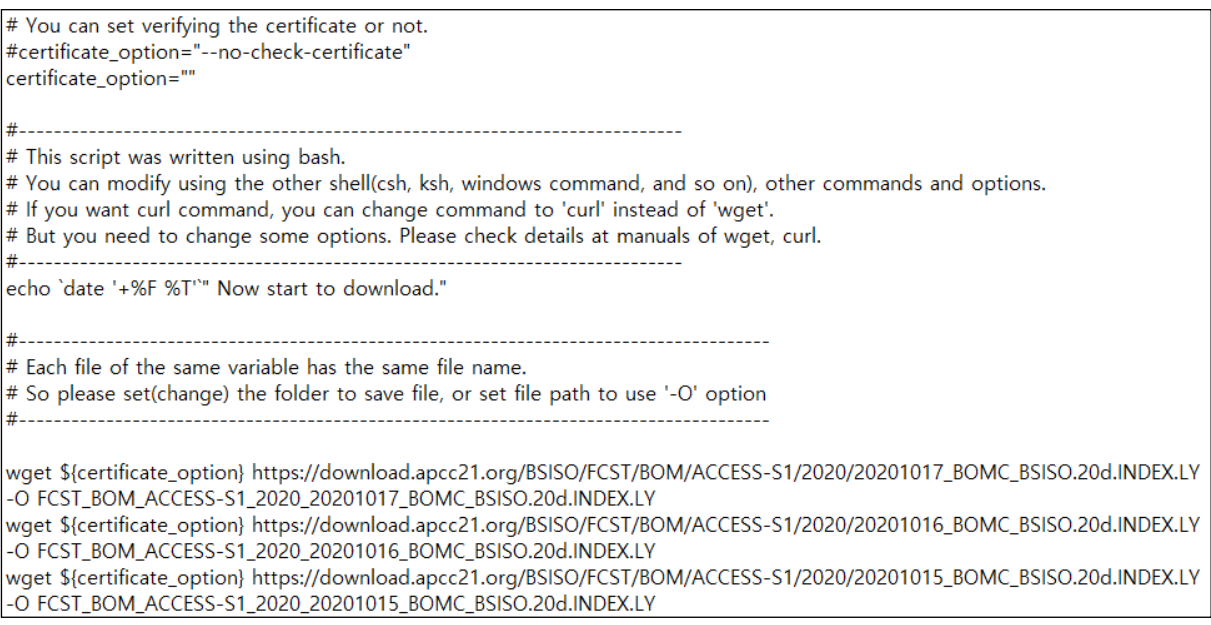

Figure 21. Downloading script using wget

<span id="page-22-1"></span>감시(MONITORING) 자료는 하나의 파일이 1 년간의 자료를 포함한다. 사용자는 해당 년도의 파일을 직접 선택하여 다운로드할 수 있다. 또한 "**Download all data**" 버튼을 선 택하여 전체 감시 자료파일을 다운로드할 수 있다[\(Figure 22\)](#page-23-1).

|                         |                                        | APEC 기후센터         |
|-------------------------|----------------------------------------|-------------------|
| Type                    |                                        |                   |
| ○ FORECAST ● MONITORING |                                        |                   |
|                         |                                        | Download all data |
| <b>Year</b>             | File (Ascii)                           |                   |
| 1981                    | BSISO.1981.INDEX.NORM.LY.gata          |                   |
| 1982                    | BSISO.1982.INDEX.NORM.LY.data          |                   |
| 1983                    | BSISO.1983.INDEX.NORM.LY.data          |                   |
| 1984                    | BSISO.1984.INDEX.NORM.LY.data          |                   |
| 1985                    | BSISO.1985.INDEX.NORM.LY.data          |                   |
| 1986                    | BSISO.1986.INDEX.NORM.LY.data          |                   |
| 1987                    | BSISO.1987.INDEX.NORM.LY.data          |                   |
| 1988                    | BSISO.1988.INDEX.NORM.LY.data          |                   |
| 1989                    | BSISO.1989.INDEX.NORM.LY.data          |                   |
| 1000                    | <b>DCICO 1000 INIDEV NIODM IV data</b> |                   |

Figure 22. Downloading monitoring data of BSISO dataset

### <span id="page-23-1"></span><span id="page-23-0"></span>**4.5. CMIP5**

CMIP5 페이지에서는 지역별로 CMIP5 자료를 선택하여 요청할 수 있다. 각 지역의 CODE 를 마우스로 가리키면 해당 지역의 경위도 값을 확인할 수 있다[\(Figure 23\)](#page-23-2).

| You can download the list of clipping areas here. |                                              |                    |                  |                   |  |  |  |  |  |  |
|---------------------------------------------------|----------------------------------------------|--------------------|------------------|-------------------|--|--|--|--|--|--|
| <b>CODE</b>                                       | <b>NATION</b>                                | <b>NATION CODE</b> | <b>STATE</b>     | <b>STATE CODE</b> |  |  |  |  |  |  |
| BF<br>$\cup$                                      | Burkina Faso                                 | <b>BF</b>          |                  |                   |  |  |  |  |  |  |
| B <sub>1</sub><br>$\circ$                         | Burundi                                      | BI                 |                  |                   |  |  |  |  |  |  |
| KH<br>$\bigcirc$                                  | Cambodia                                     | KH                 |                  |                   |  |  |  |  |  |  |
| <u>CM</u>                                         | Cameroon                                     | <b>CM</b>          |                  |                   |  |  |  |  |  |  |
| hife<br>CAA                                       | Latitute(8.49~16.19), Longitute(13.08~13.08) | CA                 | Alberta          | AB                |  |  |  |  |  |  |
| CABC                                              | Canada                                       | CA                 | British Columbia | <b>BC</b>         |  |  |  |  |  |  |
| CAMB                                              | Canada                                       | CA                 | Manitoba         | <b>MB</b>         |  |  |  |  |  |  |

Figure 23. Nations (States) list of CMIP5

- <span id="page-23-2"></span>① 다운로드할 국가 혹은 주 선택
- ② "**Request**" 버튼 선택

국가가 아닌 주 단위로 제공되는 국가는 다음과 같다.

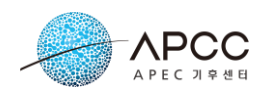

- $\blacksquare$  미국 ■ 러시아
- $\blacksquare$  중국
- 캐나다

wget을 이용한 스크립트를 다운로드하려면 "**Create script**" 버튼을 선택한다. 다른 자 료와 달리 CMIP5 자료는 사용자 인증 없이 다운로드 가능하므로 사용자 설정, 쿠키 설정이 필요하지 않다. 자료의 다운로드 URL 은 [Table 5](#page-24-1) 와 같이 구성된다. [Table 5](#page-24-1) 에 서 대괄호("[ ]") 안의 값은 [Figure 23](#page-23-2) 의 CODE 값이다.

Table 5. Download URL of CMIP5

<span id="page-24-1"></span>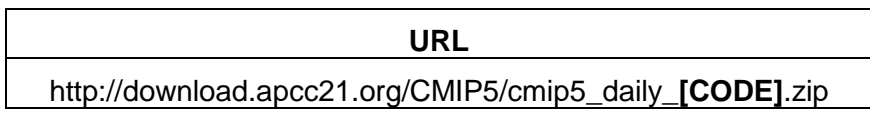

※ APCC 의 자료를 사용하여 연구를 수행하신 경우 보고서 및 논문에 들어갈 감사문 구를 다음과 같이 요청 드립니다. "연구에 사용된 'CMIP5' 자료제공에 도움을 주신 APEC 기후센터 (APCC)에 감사드립니다." 또한, 원본 데이터가 요구하는 인용 문구 및 사용 정책을 각 웹사이트에서 확인하셔야 함을 유념하기 바란다.

### <span id="page-24-0"></span>**4.6. ERA5**

ERA5 페이지에서는 ECMWF 의 ERA5 재분석자료를 다운로드 하는 방법을 안내하고 있다. ERA5 자료 관련 상세 설명은 아래 ERA5 페이지의 Overview 탭에서 제공한다. CLIK 에서는 ERA5 자료 다운로드를 위해 자료 폴더 구조와 다운로드 방법인 wget 과 CLIK API 서비스를 제공한다. 자료 폴더 구조는 Data Structure 탭에서 확인할 수 있다.

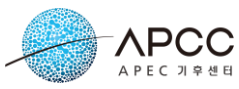

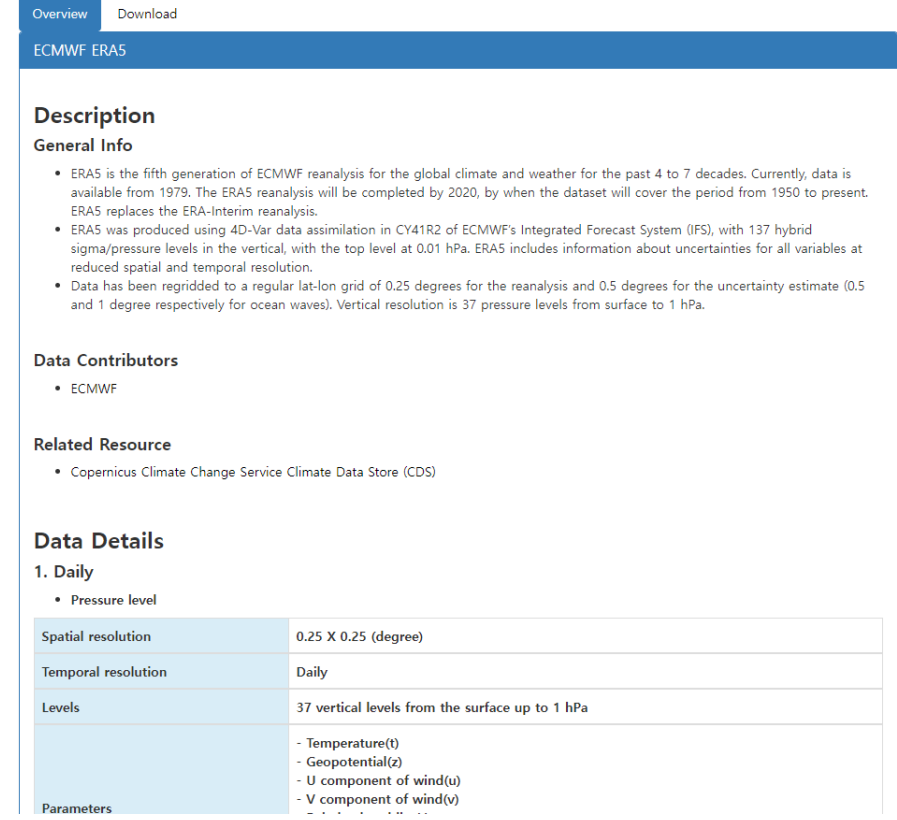

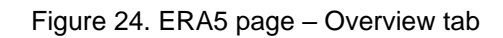

<span id="page-25-0"></span>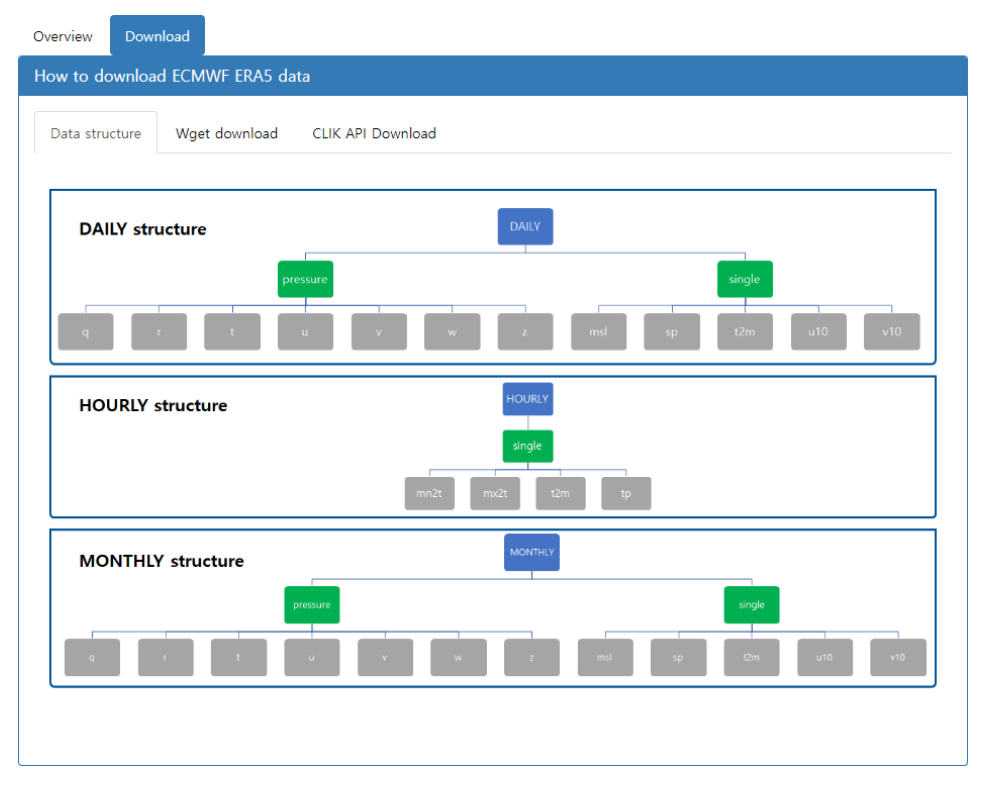

<span id="page-25-1"></span>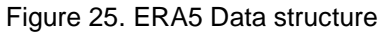

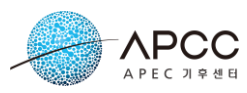

ERA5 데이터는 Download 탭의 Wget download 탭과 CLIK API Download 탭의 샘플 을 참고하여 다운로드 받을 수 있다. 사용자는 다운받고자 하는 데이터의 [timestep], [level], [variable name]과 [file name]을 선택하여 wget 또는 CLIK API 스크립트를 작성 하여 원하는 데이터를 다운로드 받을 수 있다.

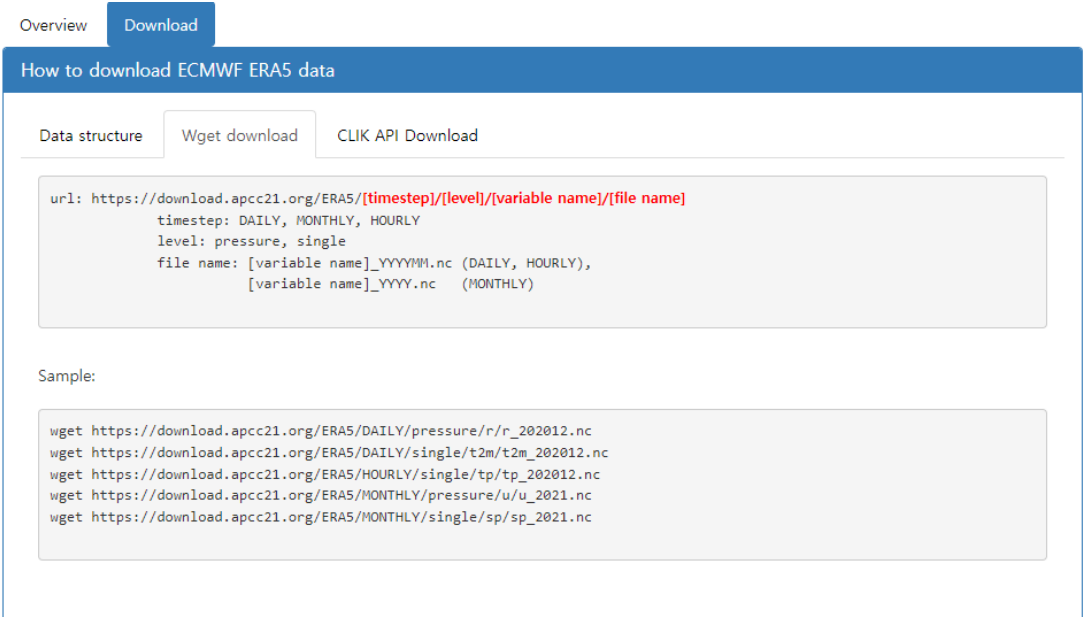

#### Figure 26. Usage of ERA5 wget download

<span id="page-26-0"></span>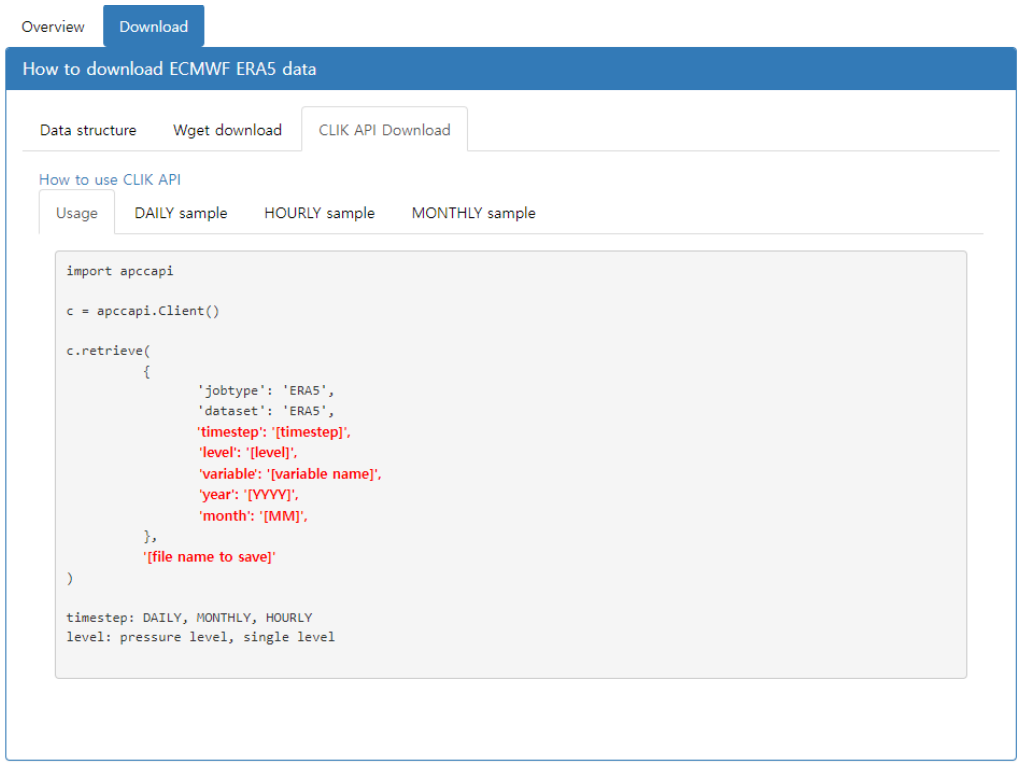

#### <span id="page-26-1"></span>Figure 27. ERA5 CLIK API Download usage

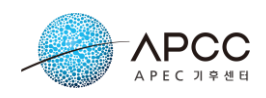

## <span id="page-27-0"></span>**4.7. NCEP Reanalisys**

NCEP Reanalysis 페이지에서는 NCEP1, NCEP2 재분석자료를 다운로드 하는 방법을 안내하고 있다. NCEP 자료 관련 상세 설명은 아래 NCEP Reanalysis 페이지의 Overview 탭에서 제공한다.

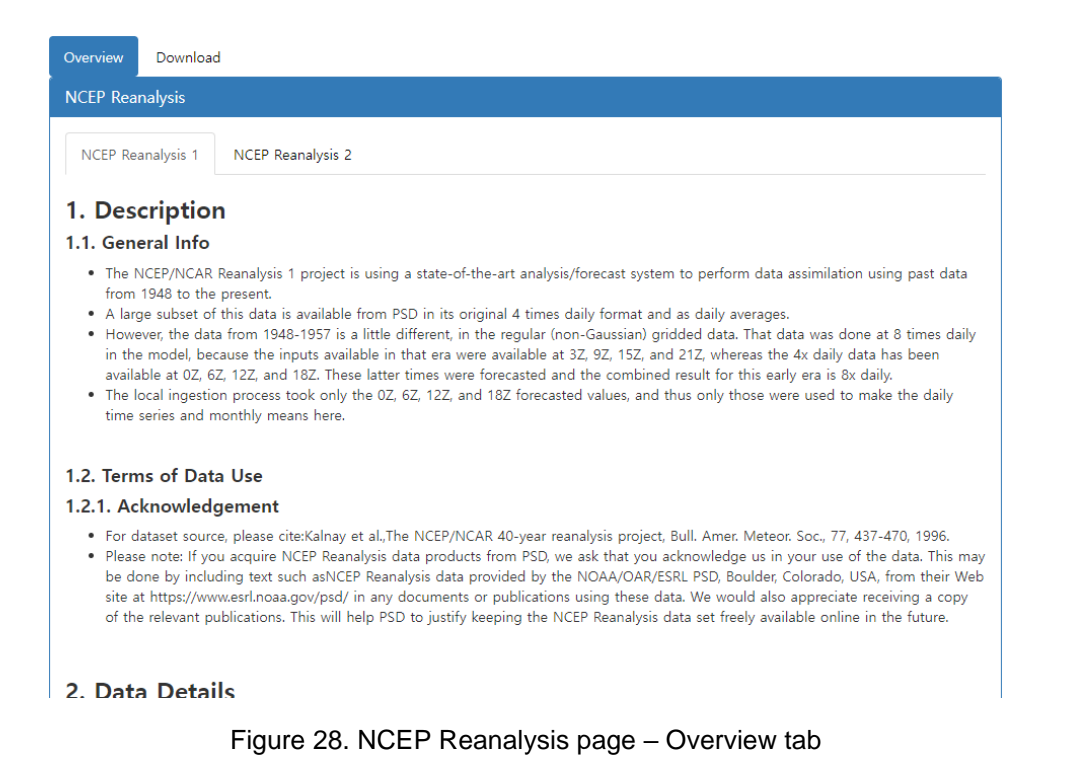

<span id="page-27-1"></span>CLIK 에서는 NCEP 자료 다운로드를 위해 wget 과 CLIK API 서비스를 제공한다. 자료 다운로드 방법은 Download 탭에서 확인할 수 있다.

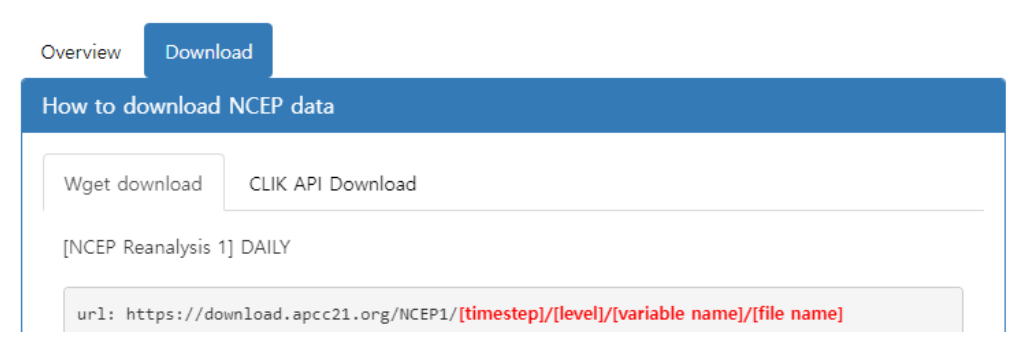

Figure 29. NCEP Reanalysis page – Download tab

<span id="page-27-2"></span>NCEP 자료는 [Figure 29](#page-27-2) 의 **Wget download** 탭과 **CLIK API Download** 탭의 샘플을 참고하여 다운로드 받을 수 있다. 사용자는 다운받고자 하는 데이터의 [timestep], [level], [variable name]과 [file name]을 선택하여 wget 또는 CLIK API 스크립트를 작성

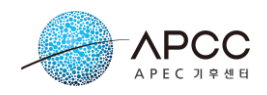

### 하여 원하는 데이터를 다운로드 받을 수 있다.

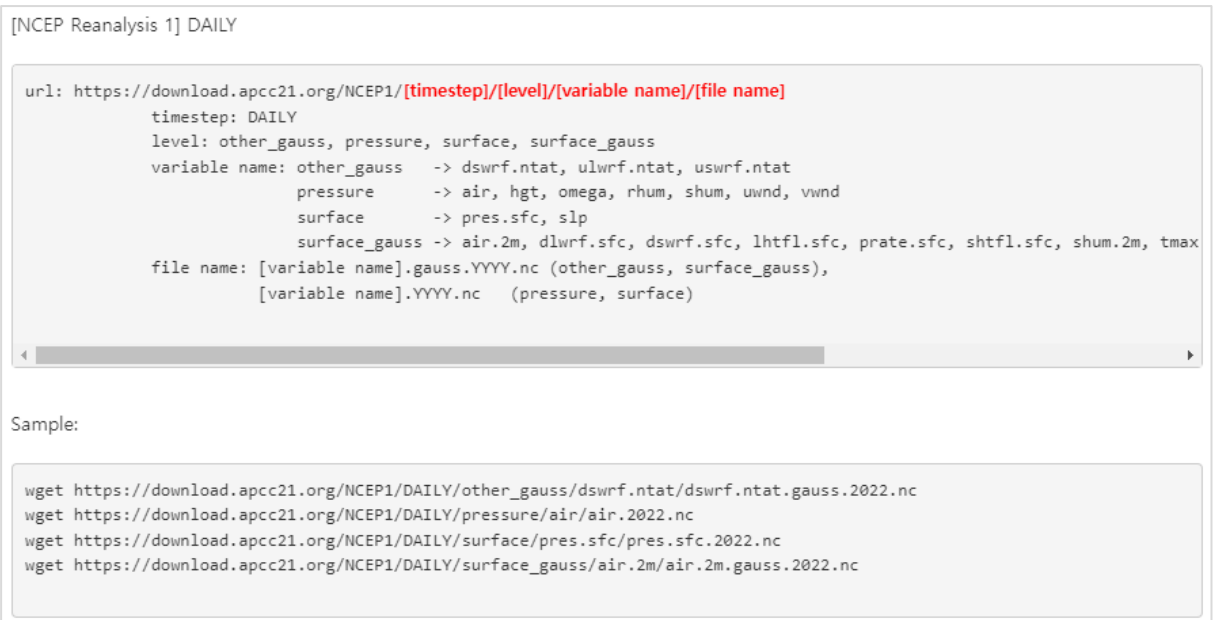

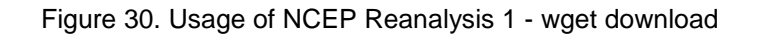

<span id="page-28-0"></span>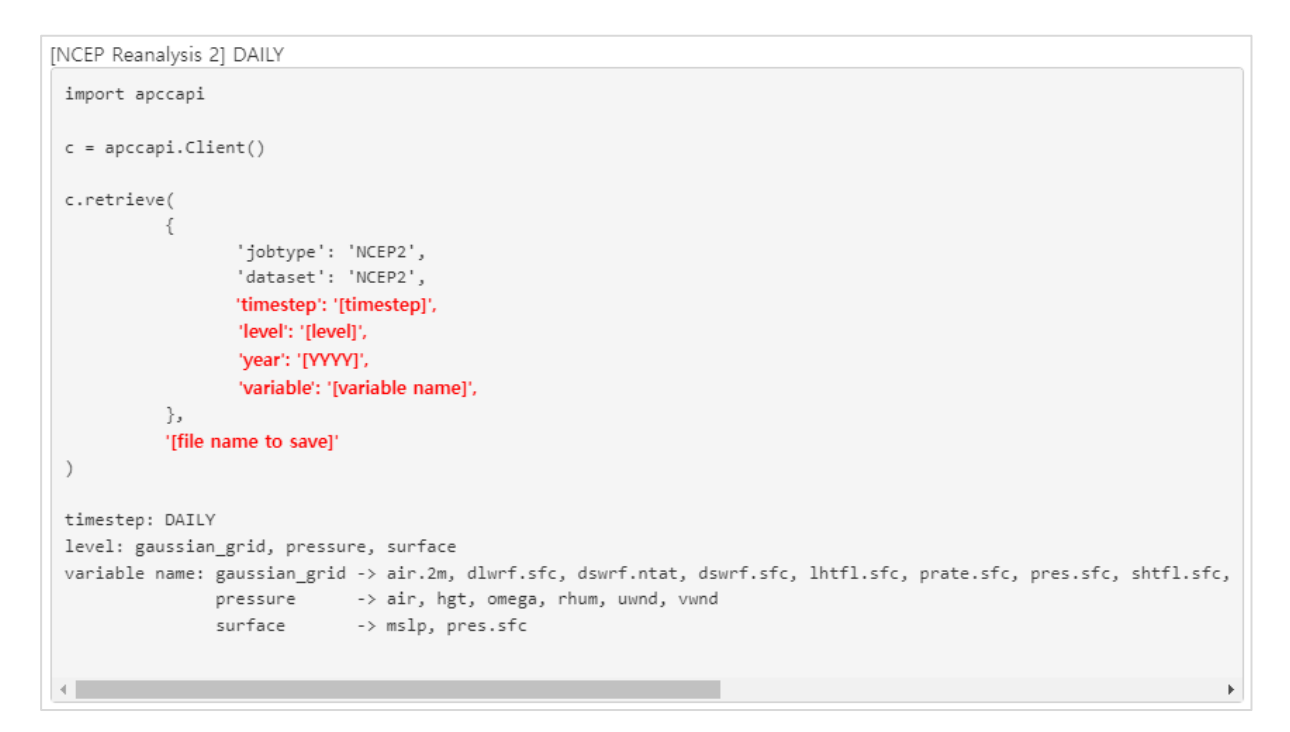

<span id="page-28-1"></span>Figure 31. Usage of NCEP Reanalysis 2 – CLIK API download

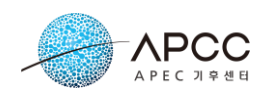

# <span id="page-29-0"></span>**5. Processing**

[Figure 32](#page-29-2)는 Processing 메뉴를 보여준다. Processing 메뉴에서는 Prediction(계절예측), Verification(검증), Downscale(상세화) Clipping, Composite, Masking 서비스를 제공한다. Prediction 과 Verification 은 사용자가 직접 선택한 Model 을 기반으로 생성한 계절예측 MME, 검증 결과를 이미지, Netcdf 파일 형태로 제공한다.

| Processing <del>▼</del> | My Jo |
|-------------------------|-------|
| Prediction              |       |
| Verification            |       |
| Downscale               |       |
| Clipping                |       |
| Composite               |       |
| Masking                 |       |
| AIMS                    |       |

Figure 32. Processing menu

# <span id="page-29-2"></span><span id="page-29-1"></span>**5.1. 계절예측(Prediction)**

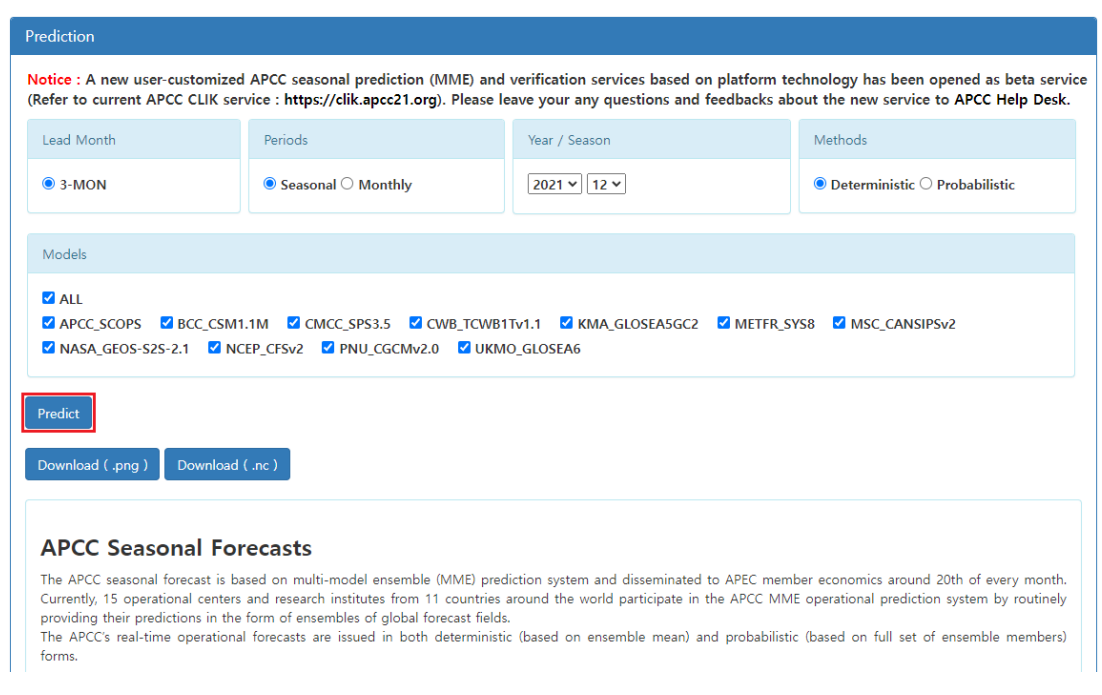

Figure 33. Selecting options for prediction

<span id="page-29-3"></span>사용자는 Prediction 페이지에서 년도, 기간, 시즌, MME 종류, 모델을 선택하여 계절 예측 MME(Multi-Model Ensemble) 자료를 요청할 수 있다.

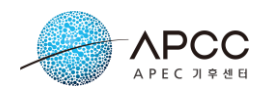

- ① Periods: 시즌 예측 또는 월별 예측 선택
- ② Year/Season: 생성하고자 하는 년, 시즌 선택
- ③ Methods: MME 예측 방법 선택
- ④ Models: 계절예측 MME 생성에 참여할 모델 선택
- ⑤ "**Predict**" 버튼 선택

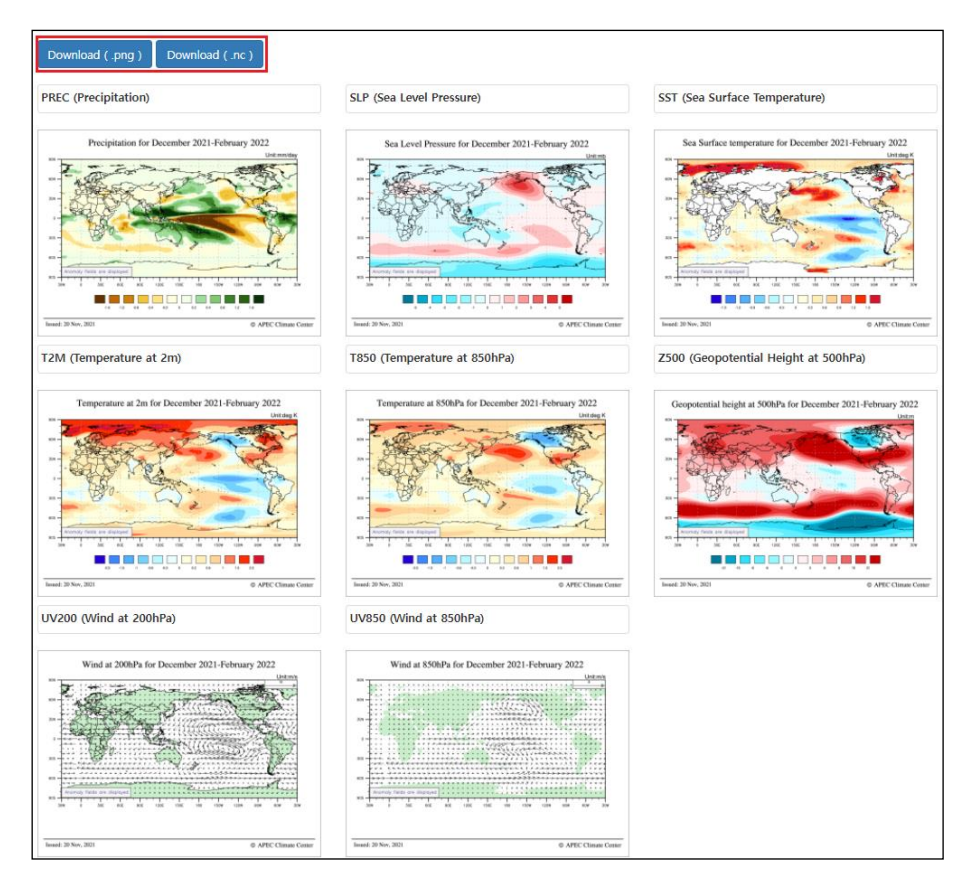

Figure 34. Prediction plot images

<span id="page-30-0"></span>사용자가 입력한 선택에 해당하는 계절예측 자료가 생성되어 있는 경우 [Figure 34](#page-30-0) 과 같이 페이지 하단에 각 변수의 plot 이미지가 출력된다. 각 변수를 선택하면 큰 이미지 로 볼 수 있다. 변수 중 바람장 (UV200, UV850)의 경우에는 Determinstic 기법일 경우 에만 제공된다. 사용자가 Probabilistic 를 선택하게 되면 바람장을 제외한 6 개의 변수 (PREC, SLP, SST, T2M, T850, Z500) 결과만 제공하게 된다. 또한 "**Download**" 버튼을 선 택하여 전체 변수의 plot 이미지나 Netcdf 파일을 다운로드할 수 있다.

Prediction 페이지에서는 [Figure 35](#page-31-0) 와 같이 월별 예측 결과를 제공하고 있다. 월별 예 측을 선택할 경우 결과 화면에 3 개의 탭이 추가되어 사용자는 원하는 월의 결과를 확 인할 수 있다.

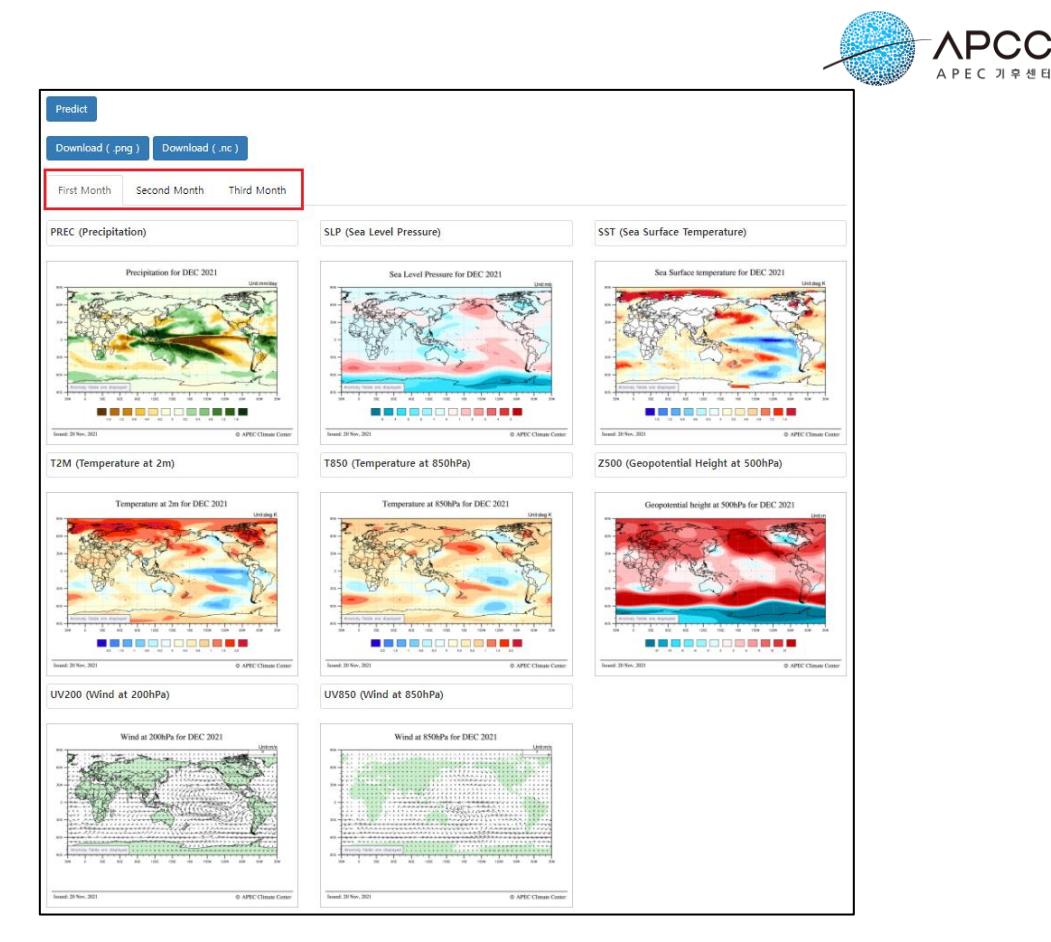

Figure 35. Prediction monthly plot images

<span id="page-31-0"></span>사용자가 입력한 조건에 따라 생성된 자료가 없는 경우 [Figure 36](#page-31-1)과 같이 신규 job이 생성되어 자료 생성이 시작된다. 사용자는 **My Jobs** 메뉴로 이동하여 입력된 job 의 진 행상황을 확인할 수 있으며 자료 생성이 끝나면 다운로드할 수 있다. 또한 동일한 조건 을 입력하고 "**Predict**" 버튼을 선택하여 [Figure 34](#page-30-0) 와 같이 plot 이미지를 확인할 수 있 다.

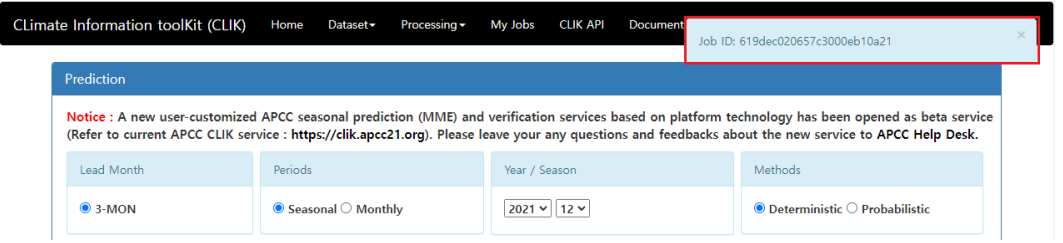

Figure 36. Registration of new prediction job

<span id="page-31-1"></span>사용자가 입력한 조건과 동일한 자료 생성이 이미 진행되고 있는 경우에는 [Figure 37](#page-32-1) 과 같은 메시지가 출력될 수 있다. 일정 시간이 지난 후 "**Predict**" 버튼을 눌러 자료를 확인할 수 있다.

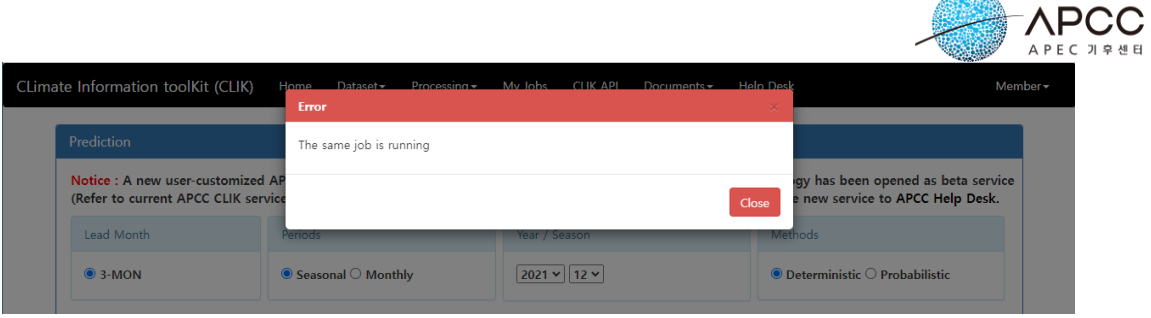

an.<br>Kabupatén Kalénder

Figure 37. Notification of the job in progress

# <span id="page-32-1"></span><span id="page-32-0"></span>**5.2. 검증(Verification)**

사용자는 Verification 페이지에서 년도, 시즌, 검증 기법, 변수, 모델을 선택하여 계절 예측(Hindcast) 검증 자료를 요청할 수 있다.

- ① Year/Season: 생성하고자 하는 년, 시즌 선택
- ② Skills: 검증기법 선택[\(Table 6](#page-32-2) 참고)
- ③ Variable: 생성하려는 변수 선택
- ④ Models: 검증 자료 생성에 참여할 모델 선택
- ⑤ "**Verify**" 버튼 선택

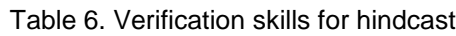

<span id="page-32-2"></span>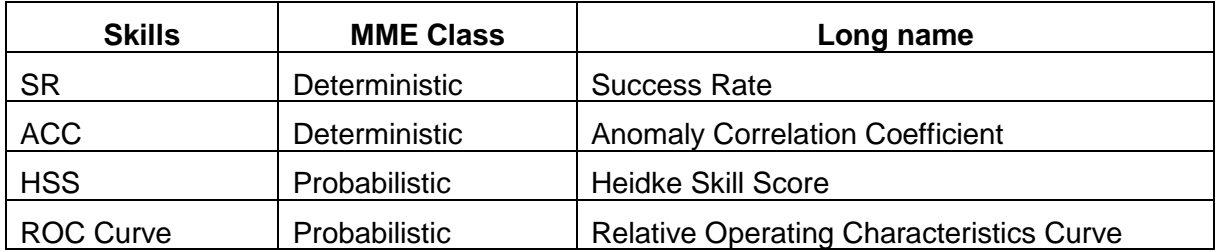

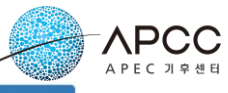

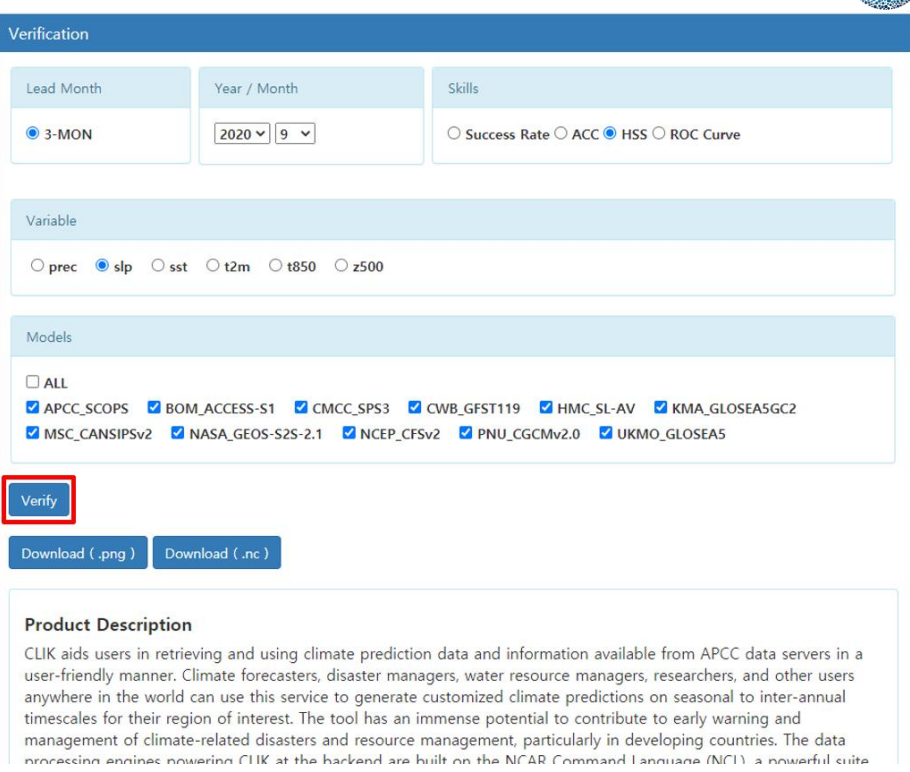

Figure 38. Selecting options for Verification

<span id="page-33-0"></span>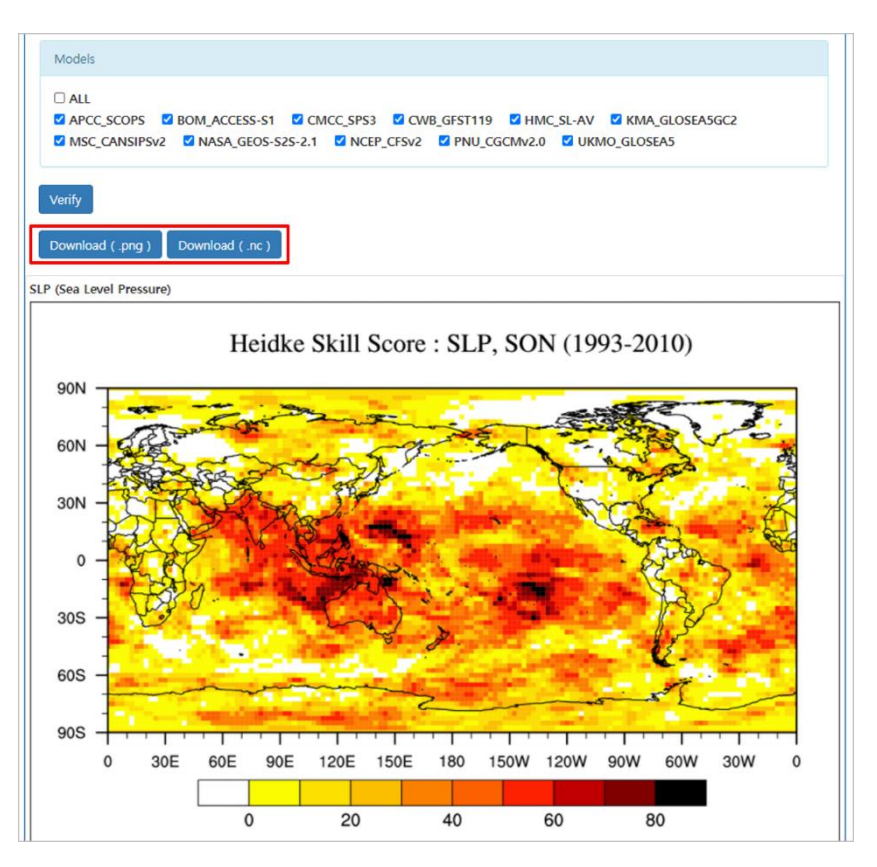

<span id="page-33-1"></span>Figure 39. Verification plot image

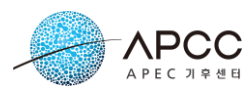

사용자가 입력한 선택에 해당하는 검증 자료가 생성되어 있는 경우 [Figure 39](#page-33-1)와 같이 페이지 하단에 plot 이미지가 출력된다. 이미지를 선택하면 큰 이미지로 볼 수 있다. 또 한 "**Download**" 버튼을 선택하여 plot 이미지나 Netcdf 파일을 다운로드할 수 있다.

사용자가 입력한 조건에 따라 생성된 자료가 없는 경우 [Figure 40](#page-34-1)과 같이 신규 job이 생성되어 자료 생성이 시작된다. 사용자는 My Jobs 메뉴로 이동하여 입력된 job 의 진 행상황을 확인할 수 있으며 자료 생성이 끝나면 다운로드할 수 있다[\(Figure 41\)](#page-34-2). 또한 동일한 조건을 입력하고 "**Verify"** 버튼을 선택하여 [Figure 39](#page-33-1) 와 같이 plot 이미지를 확 인할 수 있다.

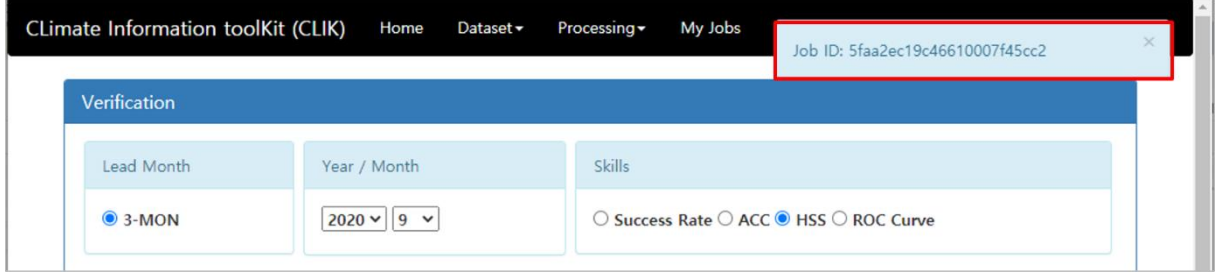

Figure 40. Registration of new verification job

<span id="page-34-1"></span>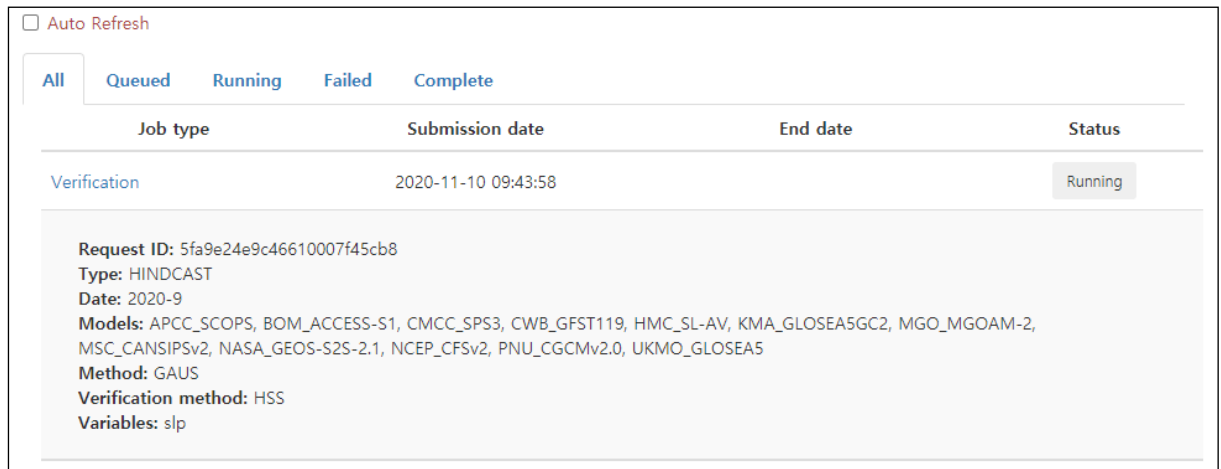

Figure 41. Details of the verification job

## <span id="page-34-2"></span><span id="page-34-0"></span>**5.3. 예측정보 상세화(Downscale)**

예측정보 상세화 실행에는 관측지점의 관측값이 필요하다. CLIKs 는 사용자가 관측자 료를 입력 및 편집할 수 있는 기능을 제공한다. Downscale 메뉴를 선택하면 [Figure 42](#page-35-0) 와 같은 "**Observation dataset**" 테이블이 출력된다. 사용자는 먼저 테이블에서 관측자 료를 추가하거나 선택해야 한다.

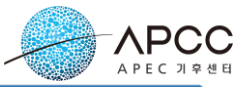

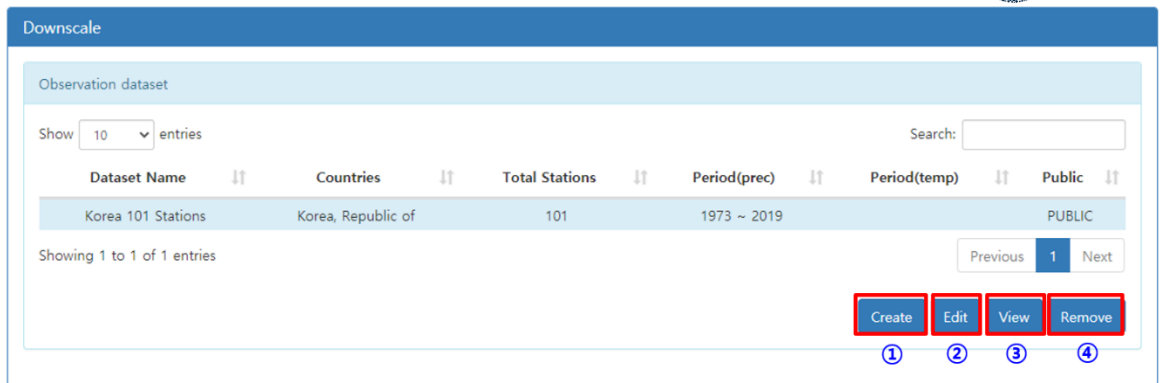

Figure 42. The observation dataset table for downscale

<span id="page-35-1"></span><span id="page-35-0"></span>[Figure 42](#page-35-0) 의 Observation dataset 테이블 내용은 다음과 같다.

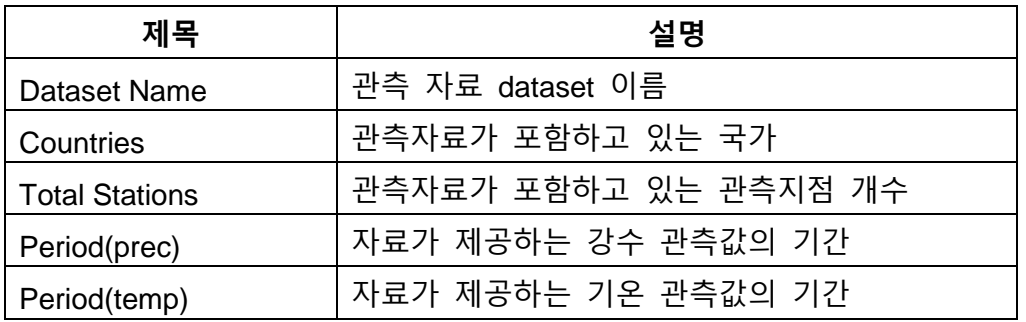

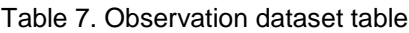

<span id="page-35-2"></span>사용자는 [Figure 42](#page-35-0) 의 버튼을 이용하여 자신의 관측자료를 관리할 수 있다. 각 버튼 의 역할은 [Table 8](#page-35-2) 과 같다.

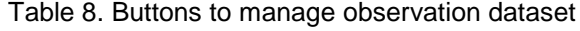

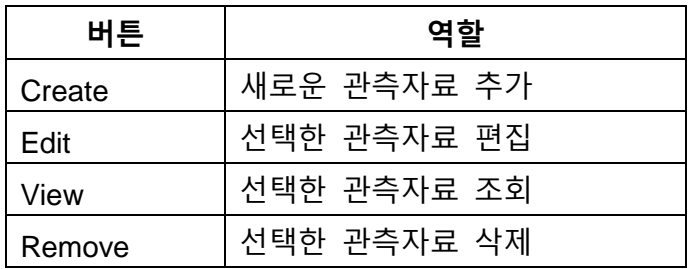

[Figure 42](#page-35-0) 에서 관측자료를 선택하면 하단의 지도에 관측지점이 출력된다. 사용자는 지도에서 관측지점을 선택하여 상세화 실행을 요청할 수 있다.

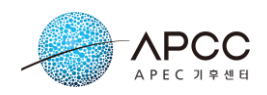

### <span id="page-36-0"></span>**5.3.1. 관측자료 관리**

#### **5.3.1.1. 관측자료 추가**

[Figure 42](#page-35-0) 의 "**Create**" 버튼을 선택하면 [Figure 43](#page-36-1) 과 같이 새로운 관측자료 이름과 설 명을 입력할 수 있는 화면이 출력된다.

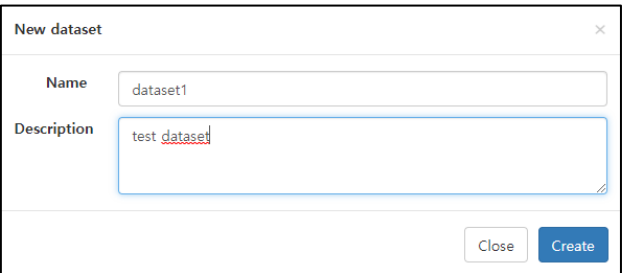

Figure 43. New dataset

<span id="page-36-1"></span>이름과 설명을 입력한 후 "**Create**" 버튼을 선택하면 [Figure 44](#page-36-2) 와 같이 관측자료 테이 블에 새로운 관측자료가 추가된다.

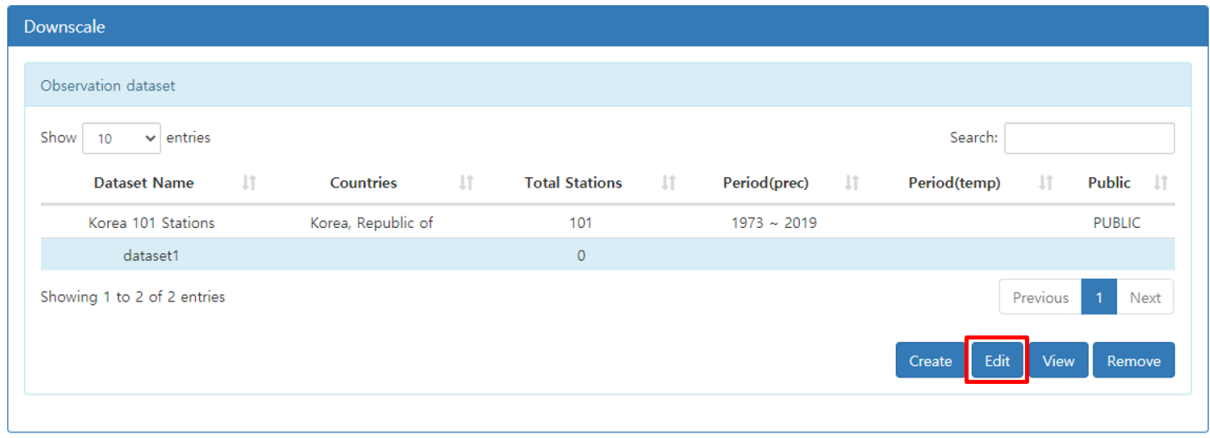

Figure 44. The observation dataset table after adding a new dataset

### <span id="page-36-2"></span>**5.3.1.2. 관측자료 편집**

사용자는 자신만의 관측자료를 생성하고 관리할 수 있다. 관측자료를 편집하려면 [Figure 44](#page-36-2) 와 같이 편집할 관측자료를 테이블에서 선택한 후 "**Edit**" 버튼을 선택한다. 관 측자료 dataset 에 관측지점 및 관측값이 추가되어 있는 경우에는 [Figure 45](#page-37-0) 와 같이 그 내용이 출력된다.

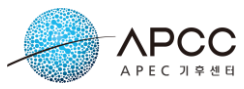

사용자는 관측지점을 등록, 수정, 삭제할 수 있으며, 각 관측지점에 관측값을 추가하 고 수정, 삭제할 수 있다. Import 기능을 이용하여 CSV 형식으로 작성한 파일의 내용을 일관적으로 입력할 수 있고 Export 기능을 이용하여 현재 입력된 자료를 CSV 형식의 파일도 내려받을 수 있다.

| Stations [Dataset : dataset1] |                         |               |               |             |               |               |               |               |               |        |               |               |                  |                   |
|-------------------------------|-------------------------|---------------|---------------|-------------|---------------|---------------|---------------|---------------|---------------|--------|---------------|---------------|------------------|-------------------|
| Show<br>10                    | entries<br>$\checkmark$ |               |               |             |               |               |               |               |               |        |               | Search:       |                  |                   |
| <b>Station ID</b>             | Jî.                     | Country       | Jî.           | <b>Name</b> | Jî.           | <b>WMO ID</b> | Jî.           | Latitude      | Jî.           |        | Longitude     | <b>Jî</b>     | <b>Undefined</b> | <b>Jî</b>         |
| 100                           |                         | Afghanistan   |               | Rusoki Mar  |               | 1999200       |               | $-20.5$       |               |        | 150.182       |               | $-99.0$          |                   |
| 200                           |                         | Afghanistan   |               | Rusoki Xyo  |               | 1999201       |               | $-20.4$       |               |        | 150.152       |               | $-99.0$          |                   |
| 300                           |                         | Afghanistan   |               | Rusoki Arr  |               | 1999202       |               | $-20.3$       |               |        | 150.199       |               | $-99.0$          |                   |
| 400                           |                         | Afghanistan   |               | Rusoki Fir  |               | 1999199       |               | $-20.1$       |               |        | 150.180       |               | $-99.0$          |                   |
| Showing 1 to 4 of 4 entries   |                         |               |               |             |               |               |               |               |               |        |               |               | Previous         | Next              |
|                               |                         |               |               |             |               |               |               |               |               |        |               |               |                  |                   |
|                               |                         |               |               |             |               |               |               | Import        | Export        | Insert | <b>Modify</b> | Remove        |                  | <b>Remove All</b> |
|                               |                         |               |               |             |               |               |               |               |               |        |               |               |                  |                   |
| Data [Station: 400]           |                         |               |               |             |               |               |               |               |               |        |               |               |                  |                   |
| Show<br>10                    | $\vee$ entries          |               |               |             |               |               |               |               |               |        |               | Search:       |                  |                   |
| Year IT                       | <b>Variable</b> If      | Unit<br>$\pm$ | <b>JAN</b> LT | FEB 11      | <b>MAR</b> IT | APR IT        | <b>MAY IT</b> | <b>JUN LT</b> | <b>JUL 11</b> | AUG IT | <b>SEP IT</b> | <b>OCT</b> If | NOV 11           | DEC 11            |
| 1999                          | Precipitation           | mm/month      | 51.2          | 52.2        | 52.2          | 52.7          | 52.3          | 52.6          | 53.2          | 56.2   | 55.2          | 54.2          | 51.2             | 50.2              |
| 2000                          | Precipitation           | mm/month      | 61.2          | 62.2        | 62.2          | 62.7          | 62.3          | 62.6          | 63.2          | 66.2   | 65.2          | 64.2          | 61.2             | 60.2              |
| 2001                          | Precipitation           | mm/month      | 61.2          | 62.2        | 62.2          | 62.7          | 62.3          | 62.6          | 63.2          | 66.2   | 65.2          | 64.2          | 61.2             | 60.2              |
| Showing 1 to 3 of 3 entries   |                         |               |               |             |               |               |               |               |               |        |               |               | Previous<br>1    | Next              |
|                               |                         |               |               |             |               |               |               | Import        | Export        | Insert | Modify        | Remove        |                  | Remove All        |

Figure 45. Modification of an observation dataset

<span id="page-37-0"></span>[Figure 46](#page-37-1) 의 "**PUBLIC**"에 체크하면 사용자가 직접 생성한 관측자료를 서비스를 이용 하는 모든 사용자에게 공개할 수 있다.

| <b>Observation Dataset</b>                 |             |    |             |     |               |     |          |       |           |         |           | <b>PUBLIC</b> |
|--------------------------------------------|-------------|----|-------------|-----|---------------|-----|----------|-------|-----------|---------|-----------|---------------|
| Stations [Dataset : dataset1]              |             |    |             |     |               |     |          |       |           |         |           |               |
| $\vee$ entries<br>Show<br>10 <sup>10</sup> |             |    |             |     |               |     |          |       |           | Search: |           |               |
| <b>Station ID</b><br>Jî.                   | Country     | ΨŢ | <b>Name</b> | Jî. | <b>WMO ID</b> | Jî. | Latitude | - J.f | Longitude | ιî      | Undefined | Jî            |
| 100                                        | Afghanistan |    | Rusoki Mar  |     | 1999200       |     | $-20.5$  |       | 150.182   |         | $-99.0$   |               |

Figure 46 Specify the publication of your data to all users

### <span id="page-37-1"></span>**5.3.1.3. 관측지점 관리**

사용자는 [Figure 45](#page-37-0) 의 Stations 영역에 있는 버튼들을 이용하여 관측지점을 관리할

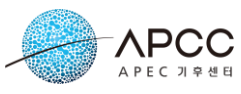

<span id="page-38-1"></span>수 있다. [Table 9](#page-38-1) 에 관측지점을 관리하기 위한 버튼의 기능을 나타내었다.

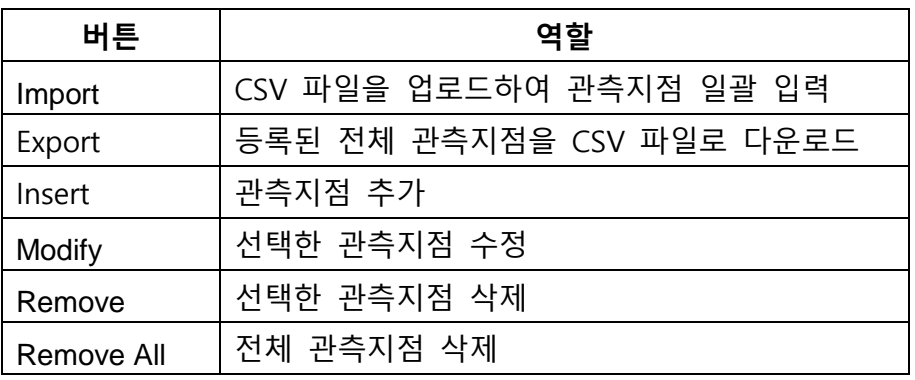

Table 9. Buttons to manage stations.

사용자는 "**Insert**" 버튼을 선택하여 [Figure 47](#page-38-0) 과 같이 관측지점(Station)을 직접 입력 할 수 있다.

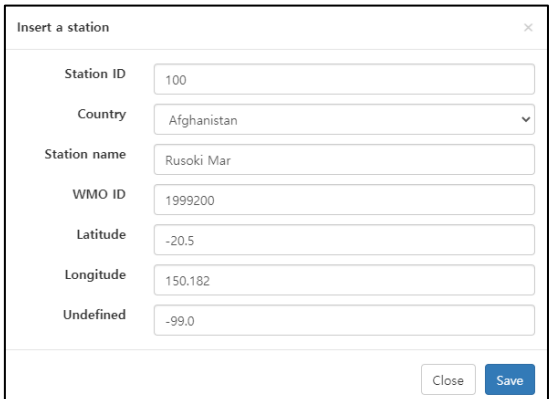

Figure 47. Insert a station information

<span id="page-38-0"></span>관측지점의 정보를 입력한 후 "**Save**" 버튼을 선택하면 해당 관측지점이 테이블에 추 가된다. 여러 관측지점을 한번에 입력하려면 "**Import**" 버튼을 선택한다.

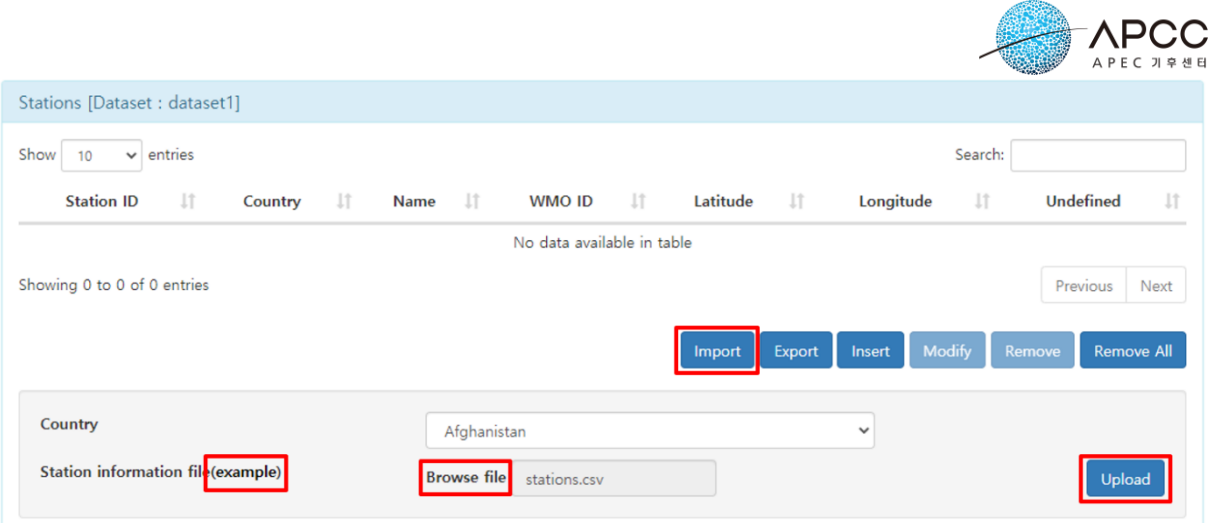

Figure 48. Import station information

<span id="page-39-0"></span>"**Import**" 버튼을 선택하면 [Figure 48](#page-39-0) 과 같이 파일을 업로드할 수 있는 GUI 가 출력된 다. 국가명을 선택하고 "**Browse file**"을 마우스로 누른 후 나타난 파일 선택 창에서 CSV 파일을 선택하고 "**Upload**" 버튼을 누르면 CSV 파일에 기록된 관측지점 정보가 추가된다.

| Stations [Dataset : dataset1]         |                      |                    |                            |                  |                  |                             |  |  |  |  |  |  |
|---------------------------------------|----------------------|--------------------|----------------------------|------------------|------------------|-----------------------------|--|--|--|--|--|--|
| entries<br>Show<br>10<br>$\checkmark$ |                      |                    |                            |                  | Search:          |                             |  |  |  |  |  |  |
| Jî.<br><b>Station ID</b>              | <b>Lî</b><br>Country | Jî.<br><b>Name</b> | <b>Lî</b><br><b>WMO ID</b> | Jî<br>Latitude   | Jî<br>Longitude  | Ιî<br><b>Undefined</b>      |  |  |  |  |  |  |
| 100                                   | Afghanistan          | Rusoki Mar         | 1999200                    | $-20.5$          | 150.182          | $-99.0$                     |  |  |  |  |  |  |
| 200                                   | Afghanistan          | Rusoki Xyo         | 1999201                    | $-20.4$          | 150.152          | $-99.0$                     |  |  |  |  |  |  |
| 300                                   | Afghanistan          | Rusoki Arr         | 1999202                    | $-20.3$          | 150.199          | $-99.0$                     |  |  |  |  |  |  |
| 400                                   | Afghanistan          | Rusoki Fir         | 1999199                    | $-20.1$          | 150.180          | $-99.0$                     |  |  |  |  |  |  |
| Showing 1 to 4 of 4 entries           |                      |                    |                            |                  |                  | Previous<br>Next            |  |  |  |  |  |  |
|                                       |                      |                    |                            | Export<br>Import | Modify<br>Insert | <b>Remove All</b><br>Remove |  |  |  |  |  |  |

Figure 49. The imported stations

<span id="page-39-1"></span>CSV 작성 규칙은 [Figure 48](#page-39-0) 에서 "**example**"을 선택하면 확인할 수 있다.

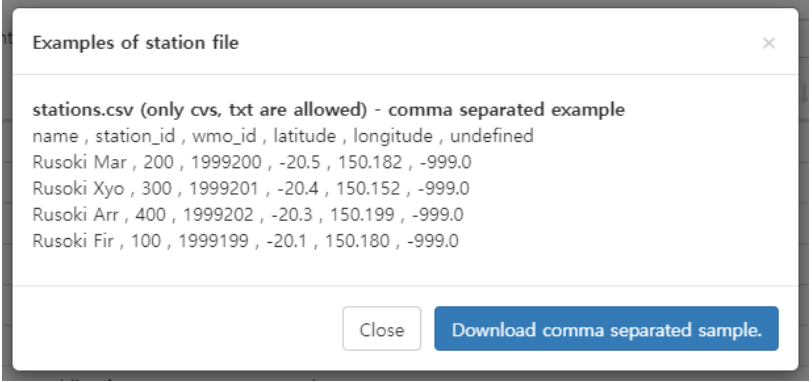

<span id="page-39-2"></span>Figure 50. Examples of station file

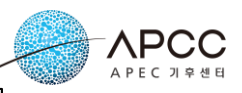

|   | А          | B                 |         |          |         |                     |  |
|---|------------|-------------------|---------|----------|---------|---------------------|--|
|   | name       | station id wmo id |         | latitude |         | longitude undefined |  |
| 2 | Rusoki Ma  | 100               | 1999200 | $-20.5$  | 150.182 | $-99$               |  |
| 3 | Rusoki Xyd | 200               | 1999201 | $-20.4$  | 150.152 | $-99$               |  |
|   | Rusoki Arr | 300               | 1999202 | $-20.3$  | 150.199 | -99                 |  |
| 5 | Rusoki Fir | 400               | 1999199 | $-20.1$  | 150.18  | -99                 |  |
|   |            |                   |         |          |         |                     |  |

Figure 51. The station file (CSV)

<span id="page-40-0"></span>[Figure 50](#page-39-2) 의 "**Download comma separated sample.**" 버튼을 선택하면 [Figure 51](#page-40-0) 과 같 은 샘플 파일을 내려받을 수 있다.

Import 기능과 반대로 "**Export**" 버튼을 선택하면 현재 입력된 관측지점을 모두 내려 받을 수 있다. 또한 관측지점을 선택한 후 "**Remove**" 버튼을 누르면 선택한 관측지점 자료를 삭제할 수 있다. 관측지점을 삭제하면 해당 관측지점의 관측값도 모두 삭제된다. "**Remove All**" 버튼을 선택하여 현재 입력된 모든 관측지점 자료를 삭제할 수 있다.

### **5.3.1.4. 관측값 관리**

관측값 관리는 관측지점 관리 방법과 유사하다. [Figure 49](#page-39-1) 의 테이블에서 관측지점을 선택하면 [Figure 52](#page-40-1) 와 같이 관측지점의 관측값 테이블이 표시된다.

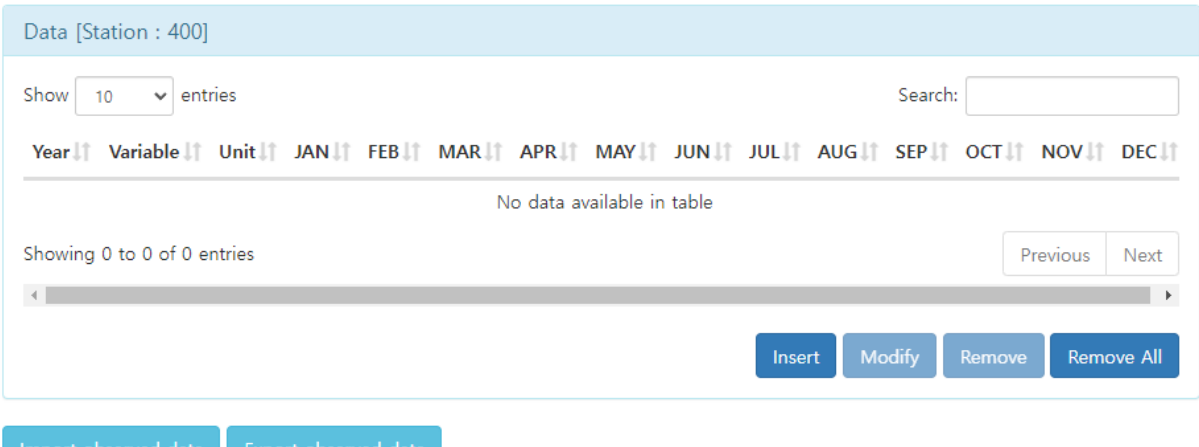

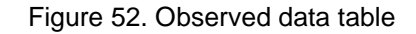

<span id="page-40-2"></span><span id="page-40-1"></span>[Figure 52](#page-40-1) 의 관측값 영역에 있는 버튼의 역할은 [Table 10](#page-40-2) 과 같다.

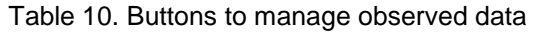

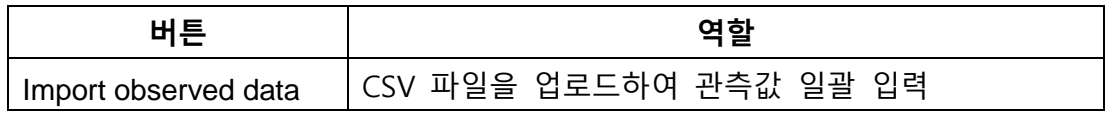

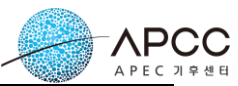

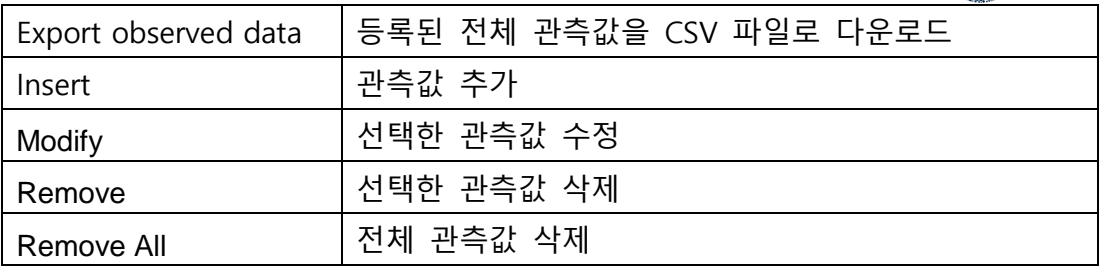

관측값은 "**Insert**" 버튼을 선택하여 입력할 수 있다. [Figure 53](#page-41-0) 과 같이 년도, 관측 변 수(강수, 기온), 각 월의 관측값 등을 입력하고 "**Save**" 버튼을 선택한다.

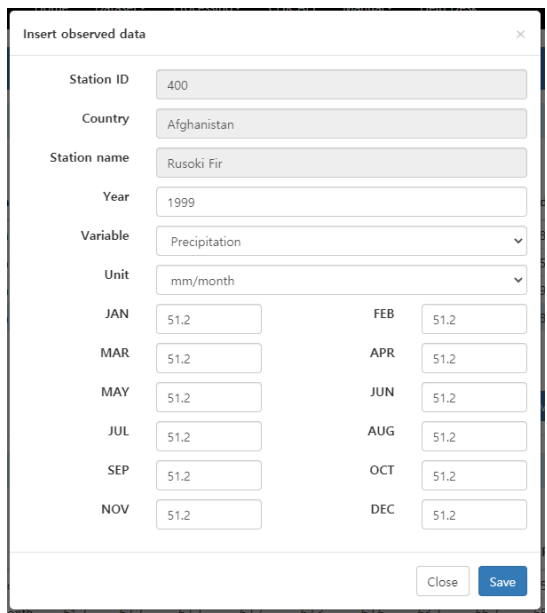

Figure 53. Input of observed data

<span id="page-41-0"></span>관측지점과 같이 관측값도 CSV 파일을 이용하여 여러 관측값을 한번에 입력할 수 있 다. "**Import observed data**" 버튼을 선택하면 [Figure 54](#page-41-1) 와 같이 CSV 파일을 업로드할 수 있는 GUI 가 출력된다.

<span id="page-41-1"></span>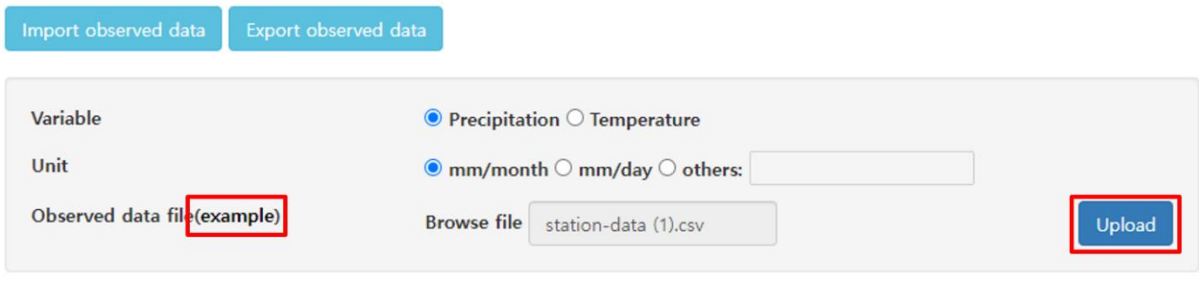

Figure 54. Import observed data file

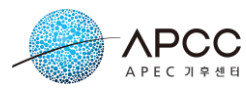

[Figure 54](#page-41-1) 와 같이 변수 종류, 관측값의 단위을 선택하고 입력할 CSV 파일을 선택한 후 "**Upload**" 버튼을 선택하면 CSV 파일의 관측값이 일관적으로 입력된다. "**example**"을 선택하면 관측값 파일의 예제를 확인할 수 있다.

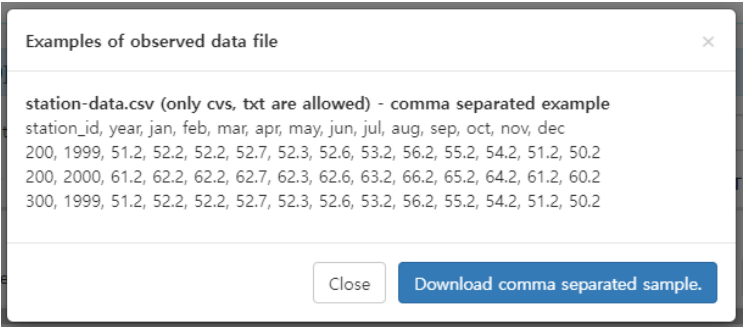

Figure 55. Example of observed data file

<span id="page-42-0"></span>[Figure 55](#page-42-0) 에서 "**Download comma separated sample.**"을 선택하면 샘플 CSV 파일을 내려받을 수 있다.

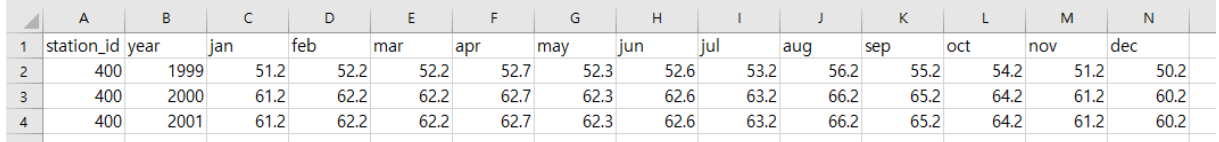

Figure 56. The example of observed data file (CSV)

### <span id="page-42-1"></span>**5.3.1.5. 관측자료 조회**

보유하고 있는 관측자료가 없는 사용자는 공개된 관측자료를 이용할 수 있다. 공개된 관측자료는 [Figure 57](#page-43-1) 과 같이 모든 사용자에게 출력된다. 사용자는 관측자료를 선택한 후 "**View**" 버튼을 선택하면 관측자료에 포함된 관측지점과 관측값을 확인할 수 있다.

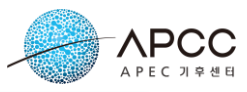

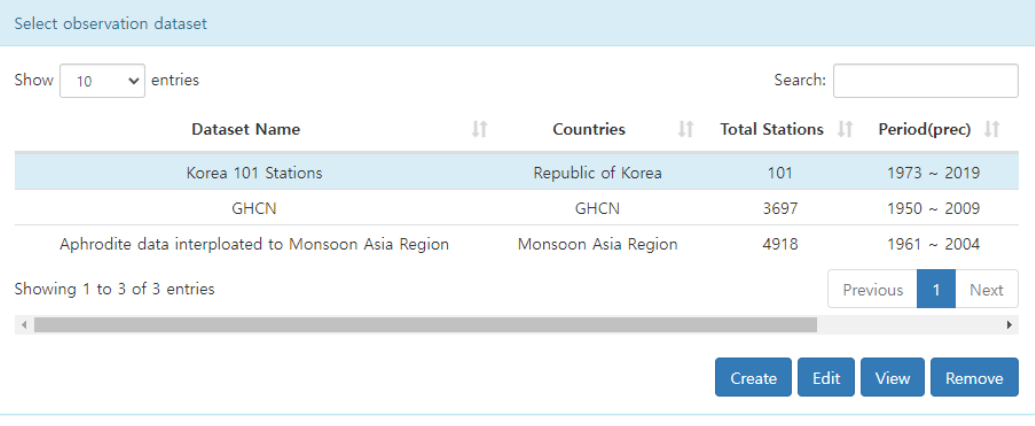

Figure 57. The public observation datasets

<span id="page-43-1"></span>

| Stations [Dataset : Korea 101 Stations] |                             |                                   |               |            |                     |        |                |               |         |                  |           |  |
|-----------------------------------------|-----------------------------|-----------------------------------|---------------|------------|---------------------|--------|----------------|---------------|---------|------------------|-----------|--|
| Show<br>entries<br>10<br>$\checkmark$   |                             |                                   |               |            |                     |        |                | Search:       |         |                  |           |  |
| <b>It</b><br><b>Station ID</b>          | <b>Jî</b><br>Country        | Jî<br><b>Name</b>                 | <b>WMO ID</b> | <b>Lt</b>  | Latitude<br>$\perp$ |        | Longitude      | Ιî            |         | <b>Undefined</b> | $\perp$ î |  |
| 284                                     | Korea, Republic of          | Geochang                          |               |            | 35.6674             |        | 127.909        |               |         | $-999$           |           |  |
| 285                                     | Korea, Republic of          | Hapcheon                          |               |            | 35,565              |        | 128.17         |               |         | $-999$           |           |  |
| 288                                     | Korea, Republic of          | Miryang                           |               |            | 35.4915             |        | 128.744        |               |         | $-999$           |           |  |
| 289                                     | Korea, Republic of          | Sancheong                         |               |            | 35,413              |        | 127.879        |               |         | $-999$           |           |  |
| 294                                     | Korea, Republic of          | Geoje                             |               |            | 34,8882             |        | 128,605        |               |         | $-999$           |           |  |
| 295                                     | Korea, Republic of          | Namhae                            |               |            | 34.8166<br>127.926  |        |                |               | $-999$  |                  |           |  |
| 90                                      | Korea, Republic of          | Sokcho                            |               |            | 38,2509             |        |                | 128.565       |         |                  |           |  |
| 93                                      | Korea, Republic of          | Bukchuncheon                      |               |            | 37.9474<br>127.754  |        |                |               |         | $-999$           |           |  |
| 95                                      | Korea, Republic of          | Cheolwon                          |               |            | 38.1479<br>127.304  |        |                |               |         | $-999$           |           |  |
| 98                                      | Korea, Republic of          | Dongducheon                       |               |            | 37,9019             |        | 127.061        |               |         | $-999$           |           |  |
| Showing 91 to 100 of 101 entries        |                             |                                   |               |            | Previous            | m.     | $\overline{7}$ | 8             | 9<br>10 | 11               | Next      |  |
|                                         |                             |                                   |               |            |                     |        |                |               |         |                  |           |  |
|                                         |                             |                                   |               |            |                     |        |                |               |         |                  |           |  |
| Data [Station: 90]                      |                             |                                   |               |            |                     |        |                |               |         |                  |           |  |
| Show<br>entries<br>10<br>$\checkmark$   | Search:                     |                                   |               |            |                     |        |                |               |         |                  |           |  |
| Year 11<br>Variable<br>Πî               | Unit<br>Πî<br><b>JAN LT</b> | <b>MAR</b> If<br>APR IT<br>FEB 11 | MAY Jî        | <b>JUN</b> | <b>JUL</b> JT       | AUG LT | <b>SEP IT</b>  | <b>OCT 11</b> | NOV IT  |                  | DEC J     |  |

| Year LT | Variable<br>- J.T | Unit<br>-11 | <b>JAN</b> | FEB 11 | <b>MAR</b> LT | APR Lî | <b>MAY IT</b> | <b>JUN LT</b> |       | <b>JUL IT AUG IT</b> | SEP 11 | <b>OCT 11</b> | NOV <b>T</b> | <b>DEC</b> |
|---------|-------------------|-------------|------------|--------|---------------|--------|---------------|---------------|-------|----------------------|--------|---------------|--------------|------------|
| 1973    | Precipitation     | mm/month    | 94.5       | 8.4    | 14.7          | 50.8   | 149.4         | 131.2         | 106   | 210.5                | 187.1  | 86            | 97.5         | 0.2        |
| 1974    | Precipitation     | mm/month    | 27.2       | 35.1   | 37.6          | 76.2   | 126.9         | 71.2          | 241.2 | 230                  | 172.5  | 63.5          | 25.1         | 37.5       |
| 1975    | Precipitation     | mm/month    | 24.7       | 77.9   | 97.2          | 61.3   | 56.8          | 186.1         | 373.6 | 57.1                 | 237    | 115.6         | 155.1        | 31.7       |
| 1976    | Precipitation     | mm/month    | 0.1        | 208.3  | 43.7          | 52.6   | 10.3          | 76.2          | 89.1  | 602.7                | 68.3   | 67.2          | 45.1         | 102.6      |
| 1977    | Precipitation     | mm/month    | 20.2       | 25     | 55.7          | 238.3  | 33.2          | 68            | 174.7 | 100.3                | 120.8  | 67.1          | 159.1        | 49.6       |
| 1978    | Precipitation     | mm/month    | 112.9      | 81.4   | 85.2          | 32.2   | 22.5          | 266.9         | 172.1 | 232.5                | 99.4   | 284.3         | 54.1         | 158.8      |

Figure 58. View of the public dataset

### <span id="page-43-2"></span><span id="page-43-0"></span>**5.3.2. 관측지점 선택**

사용자가 관측자료를 추가한 후 상세화 실행을 요청하려면 먼저 관측지점을 선택해 야 한다. [Figure 59](#page-44-0) 와 같이 관측자료 목록에서 관측자료를 선택하면 [Figure 60](#page-44-1) 과 같이 지도에 관측지점의 위치가 표시된다. Shift 키와 마우스 왼쪽 버튼을 누르고 지도를 drag 하면 해당 영역내의 관측지점이 선택된다.

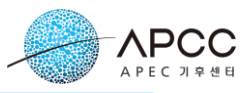

| Select observation dataset                         |    |                               |                          |                        |
|----------------------------------------------------|----|-------------------------------|--------------------------|------------------------|
| $\vee$ entries<br>Show<br>10                       |    |                               | Search:                  |                        |
| Dataset Name                                       | Jî | <b>Countries</b><br><b>LT</b> | <b>Total Stations</b> LT | Period(prec)           |
| Korea 101 Stations                                 |    | Republic of Korea             | 101                      | $1973 \sim 2019$       |
| <b>GHCN</b>                                        |    | <b>GHCN</b>                   | 3697                     | $1950 \sim 2009$       |
| Aphrodite data interploated to Monsoon Asia Region |    | Monsoon Asia Region           | 4918                     | $1961 \sim 2004$       |
| Showing 1 to 3 of 3 entries                        |    |                               |                          | Previous<br>Next       |
|                                                    |    |                               |                          | Þ.                     |
|                                                    |    |                               | Create                   | Edit<br>View<br>Remove |

Figure 59. Selection of observation data

<span id="page-44-0"></span>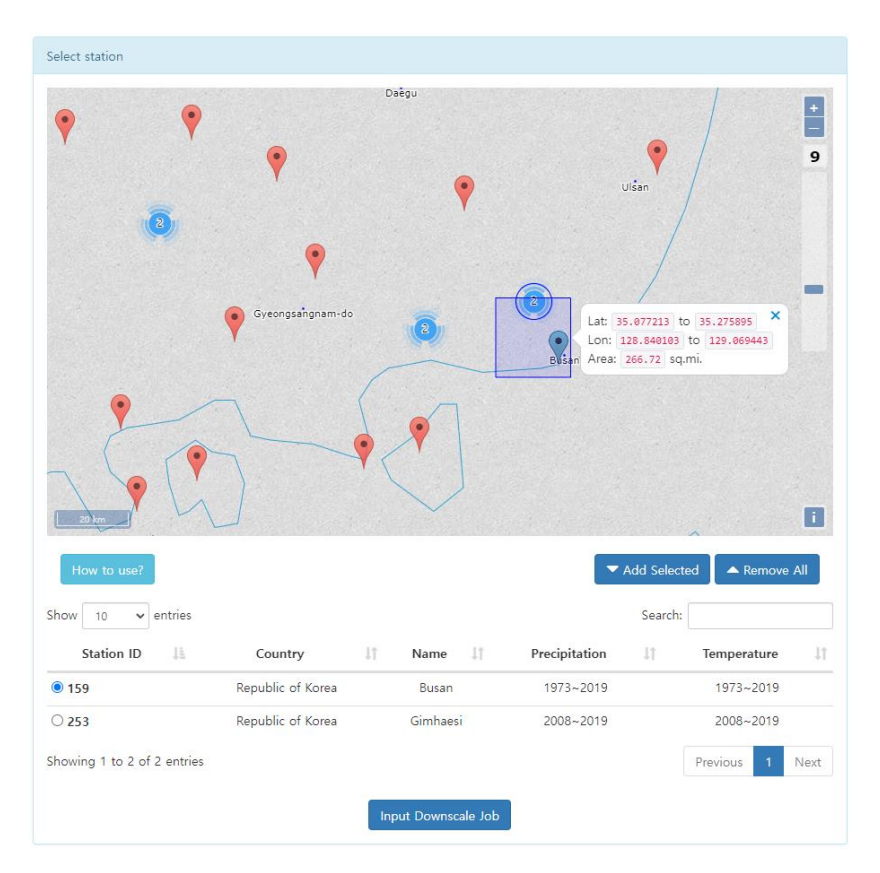

Figure 60. Selecting a station

<span id="page-44-1"></span>지도에서 관측지점을 선택한 후 "**Add Selected**" 버튼을 선택하면 [Figure 60](#page-44-1) 과 같이 하단의 테이블에 관측지점이 추가된다. "**How to use?**" 버튼을 선택하면 지도에서 관측 지점을 선택하는 좀더 상세한 방법을 알수 있다. 테이블에서 원하는 관측지점 1 개를 선택한 후 "**Input Downscale Job**" 버튼을 선택하면 예측정보 상세화 작업을 입력할 수 있다.

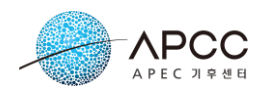

### <span id="page-45-0"></span>**5.3.3. 상세화 작업 입력**

관측지점을 선택하고 상세화 작업 입력을 요청하면 [Figure 61](#page-45-1)과 같은 실행 조건을 입 력할 수 있는 GUI 가 출력된다.

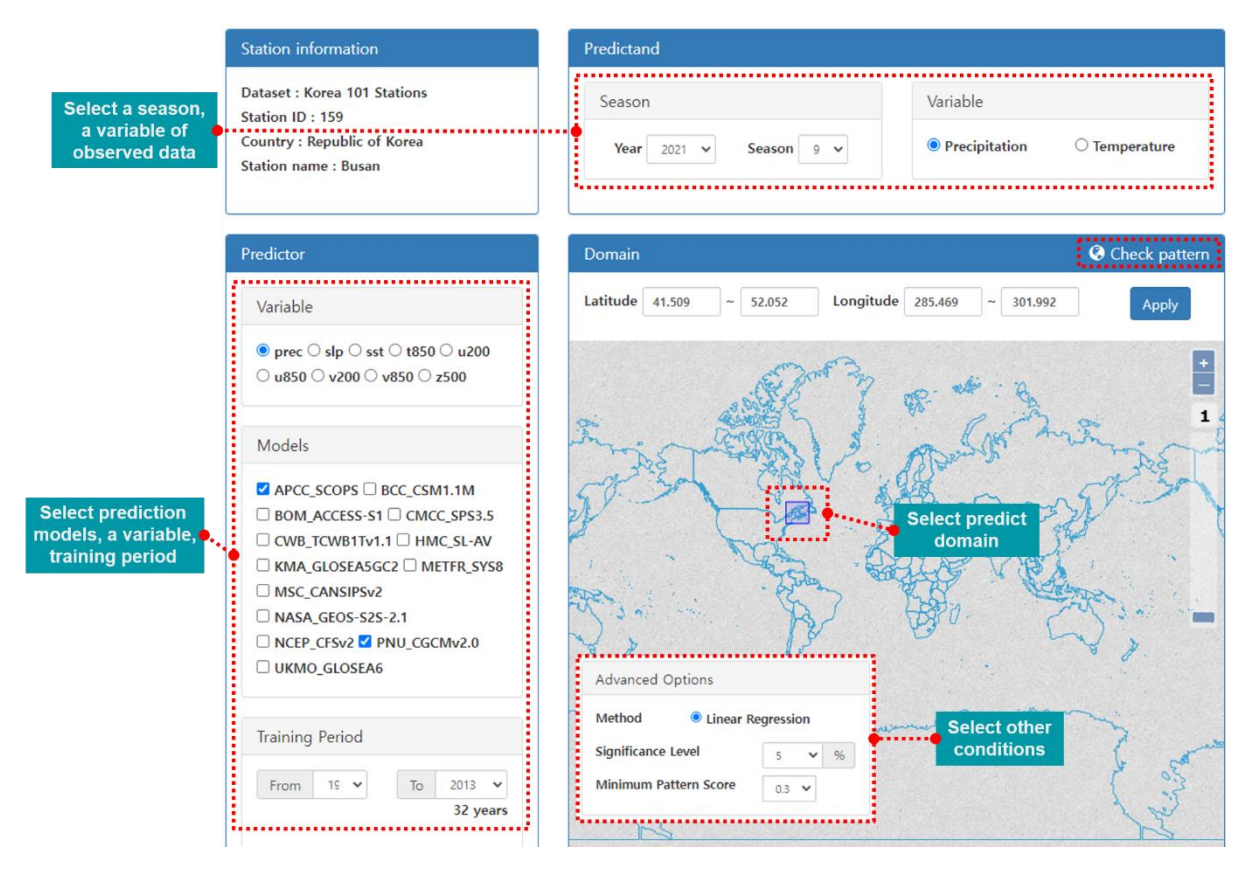

Figure 61. Input a downscale job

<span id="page-45-1"></span>GUI 는 총 4 개의 부분으로 나뉘어져 있다. Station information 부분에는 사용자가 선 택한 관측지점 정보가 출력된다. Predictand 부분에서 사용자는 상세화 시즌(년도, 월)과 관측값 변수를 선택할 수 있다.

Predictor 부분에서는 예측정보를 선택한다. 변수(Variable)를 선택하면 변수를 포함하 고 있는 예측모델이 출력된다. 모델 목록에서 원하는 모델을 선택한 후 Training 기간 을 선택한다. Advanced Options 부분은 기본 값이 선택되어 있으며 원하는 경우 변경할 수 있다.

Domain 부분에서는 예측인자 영역을 선택한다. Shift 키와 마우스 왼쪽 버튼을 누른 상태에서 지도를 drag 하여 지역을 선택하거나 GUI 에 직접 입력할 수 있다. 지역 선택 시 도움이 되도록 correlation map 을 제공한다[. Figure 61](#page-45-1) 에서 "**Check pattern**"을 선택하 면 [Figure 62](#page-46-1) 와 같은 correlation map 이 출력된다. [Figure 62](#page-46-1) 에서 이미지를 선택하면 큰

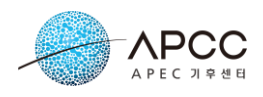

이미지로 확인할 수 있다.

마지막으로 상세화 작업 입력 화면의 "**Downscale**" 버튼을 선택하면 상세화 작업이 입력된다.

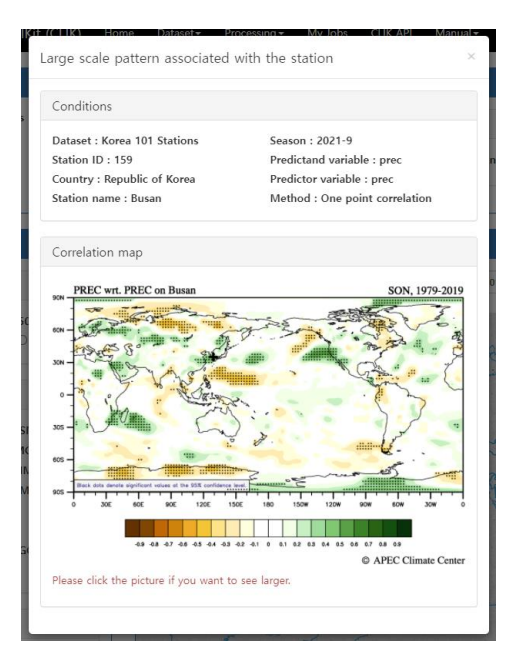

Figure 62. The correlation map

### <span id="page-46-1"></span><span id="page-46-0"></span>**5.3.4. 상세화 작업 실행 결과 확인**

상세화 작업이 입력된 후에는 My Jobs 메뉴에서 진행상황을 확인할 수 있다. 상세화 작업은 선택한 관측정보, 입력한 모델 및 예측인자 영역에 따라 결과가 다르게 나타나 며 적합한 결과가 도출되지 않아 실패할 확률도 높다. 상세화 작업이 성공한 경우에는 [Figure 63](#page-46-2) 과 같이 "**Download**", "**Edit**", "**Result**" 버튼을 출력된다.

| All | Queued      | <b>Running</b>      | <b>Failed</b> | Complete            |          |                |
|-----|-------------|---------------------|---------------|---------------------|----------|----------------|
|     | Job type    | Submission date     |               | <b>Fnd date</b>     |          | <b>Status</b>  |
|     | Downscaling | 2021-10-28 14:25:24 |               | 2021-10-28 14:25:43 | Download | Edit<br>Result |
|     | Downscaling | 2021-10-28 10:59:51 |               | 2021-10-28 11:00:49 | Download | Edit<br>Result |

Figure 63. The status of downscale jobs

<span id="page-46-2"></span>"**Download**" 버튼을 선택하면 실행결과 파일이 다운로드된다. "**Edit**" 버튼을 선택하면 [Figure 61](#page-45-1) 과 같이 사용자가 입력한 실행 조건이 출력된다. 사용자는 실행 조건을 조정 하여 다시 작업을 요청할 수 있다.

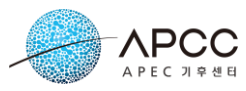

"**Result**" 버튼을 누르면 상세화 실행 결과가 출력된다. 상단에는 [Figure 64](#page-47-0) 와 같은 사 용자가 입력한 실행 조건이 출력된다. [Figure 64](#page-47-0) 의 모델 목록에서 원하는 모델을 선택하 면 [Figure 65](#page-47-1) 와 같은 결과가 출력된다.

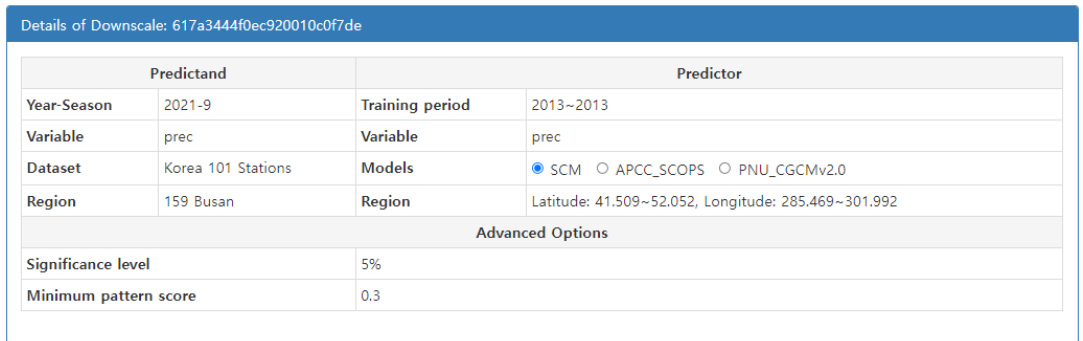

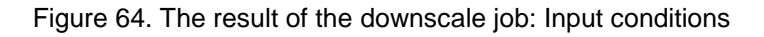

<span id="page-47-0"></span>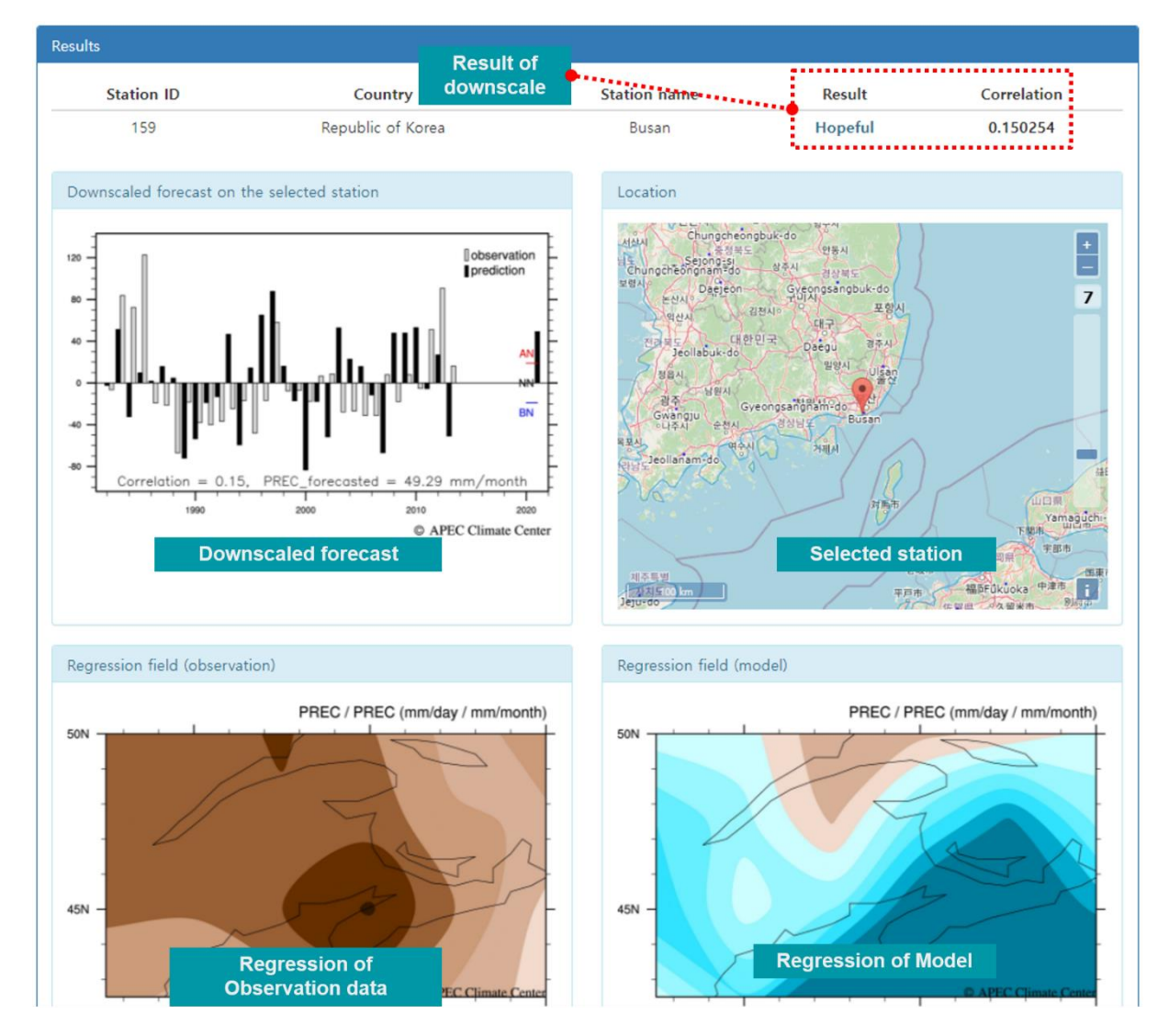

<span id="page-47-1"></span>Figure 65. The result of the downscale job: Results of each model

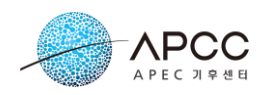

## <span id="page-48-0"></span>**5.4. Clipping**

사용자는 Processing - Clipping 메뉴를 통하여 기후데이터에서 원하는 지역을 추출할 수 있다. ([Figure 66\)](#page-48-1).

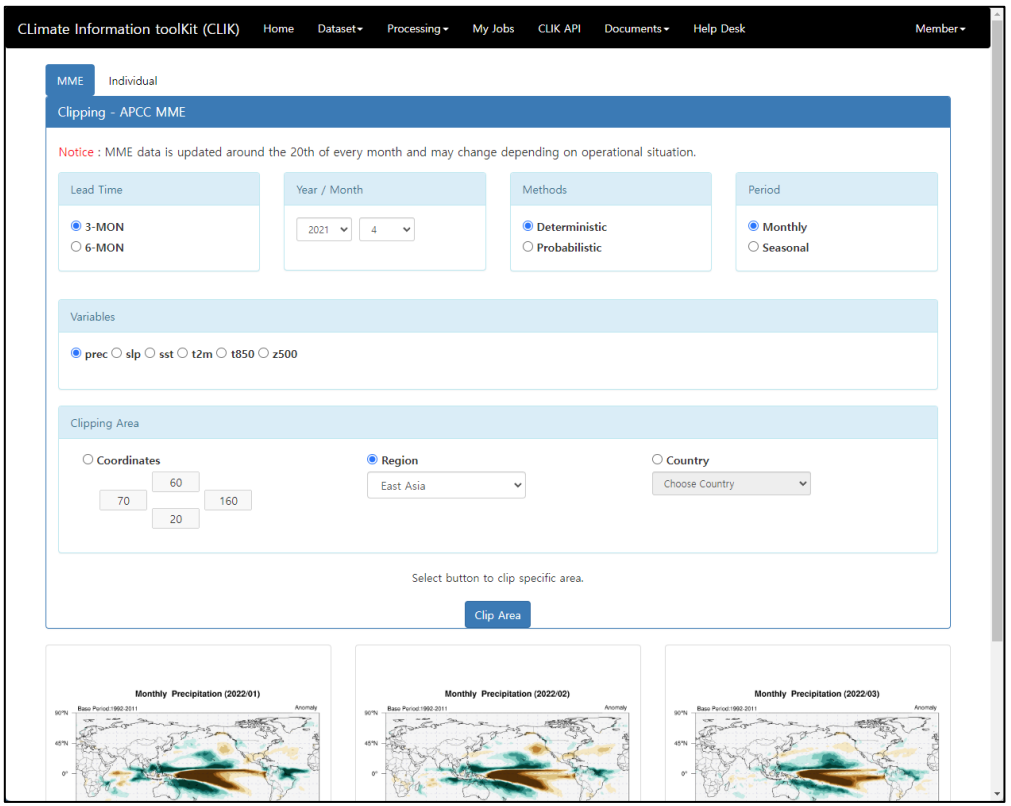

Figure 66. The web interface for data extraction.

<span id="page-48-1"></span>사용자는 웹페이지 Processing - Clipping 메뉴에서 원하는 Model, Lead Time, Year/Month, Method, Period 등의 원하는 기후데이터의 정보를 설정할 수 있으며, 선택 된 정보를 기반으로 지역 선택이나 좌표 입력으로 정보를 추출할 수 있다. 사용자는 최 종 계산된 결과 값으로 계산된 결과의 예측자료를 이미지(png) 파일 형태로 내려 받기 를 할 수 있다.

최상단 Tab 에서 MME 를 선택하면 Clipping – MME 메뉴로 진입한다. Clipping 메뉴 에서 MME 자료 추출을 위한 조건설정 메뉴는 아래 [Figure 67](#page-49-0) 과 같다.

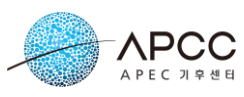

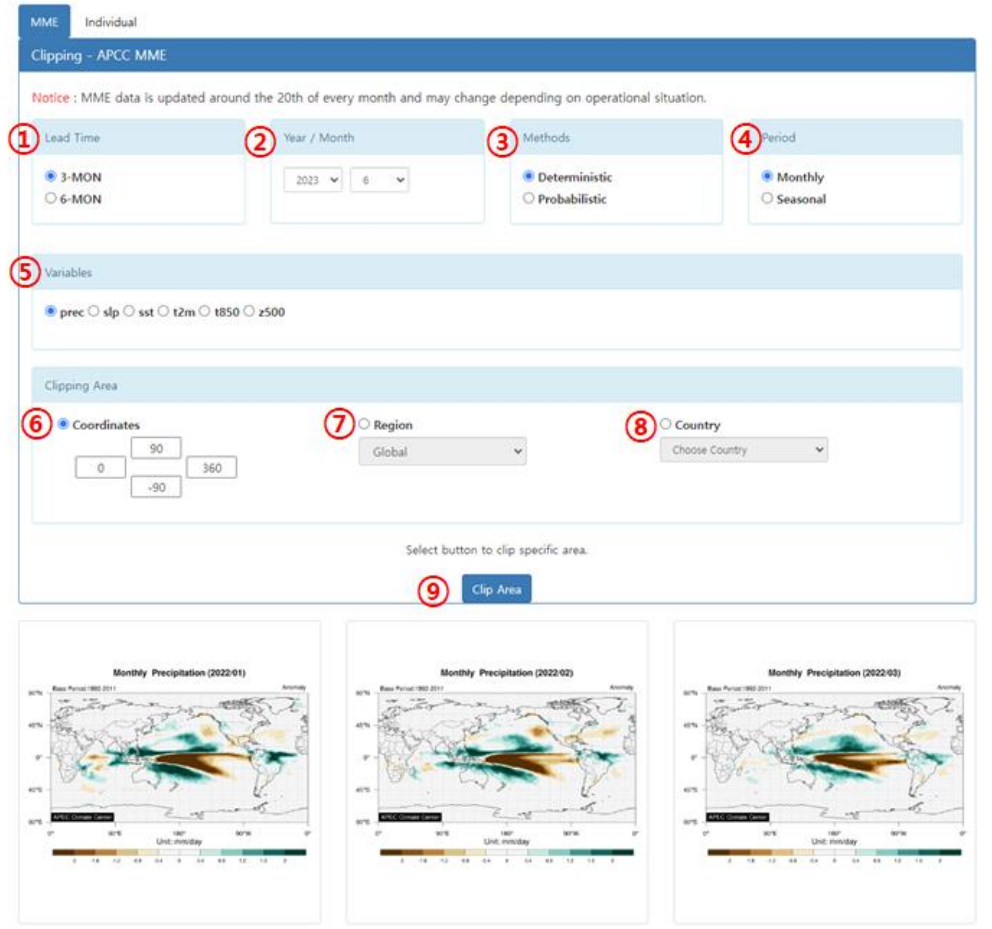

Figure 67. MME data processing criteria screen

<span id="page-49-0"></span>MME 자료 추출의 조건 메뉴의 세부 구성은 아래와 같다.

- ① Lead Time: 사용자는 LeadTime 메뉴에서 3 개월/6 개월의 자료를 선택할 수 있다. (MME 에서는 3 개월/6 개월 자료를 제공한다)
- ② Year/Month: 추출을 원하는 데이터의 연/월을 선택할 수 있다. (MME 자료는 일 반적으로 15 일 경에 발행된다)
- ③ Method: Deterministic 기법과 Probabilistic 기법을 제공하고 있으며, 선택할 수 있다.
- ④ Period: Period 메뉴에서 월별 평균(Monthly)과 계절 평균(Seasonal)을 선택할 수 있다.
- ⑤ Variable: 사용자는 Variable 메뉴에서 MME 모델의 변수를 선택할 수 있다.
- ⑥ Coordinates: 사용자는 추출하고자 하는 위경도 좌표를 직접 입력하여 지역을 설 정할 수 있다.
- ⑦ Region: 사용자는 Region 메뉴 선택을 통해 자주 사용하는 지역을 활용할 수 있 다.
- ⑧ Country: 사용자는 Country 메뉴 선택을 통해 원하는 국가만의 좌표를 입력하여

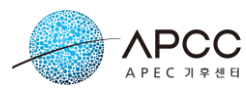

자료를 추출할 수 있다. 국가 선택을 통해 Coordinates 의 좌표가 자동으로 입력 된다.

또한 최상단 Tab 에서 Individual 을 선택하면 Clipping - APCC Individual Model 탭으로 진입한다. 해당 메뉴에서 Clipping 메뉴에서 Individual Model 자료를 추출하기 위한 조 건 설정 메뉴는 아래 [Figure 68](#page-50-0) 과 같다.

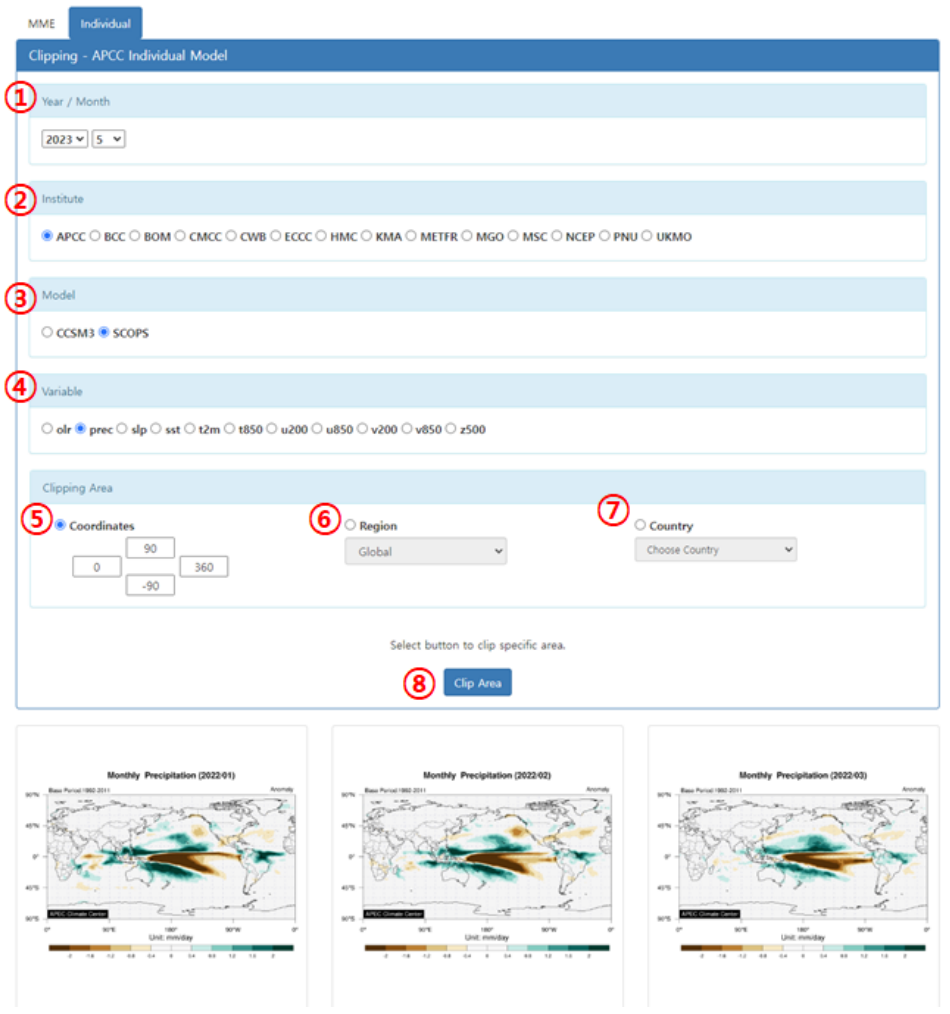

Figure 68. Individual model data processing criteria screen

- <span id="page-50-0"></span>① Year/Month: 추출을 원하는 데이터의 연/월을 선택할 수 있다.
- ② Institute: 각 모델을 생산한 기관을 선택할 수 있다.
- ③ Model: Model 메뉴를 통해 각 연구기관에서 생산한 모델의 목록을 확인할 수 있 으며, 사용자가 원하는 모델을 선택할 수 있다.
- ④ Variable: 사용자는 Variable 메뉴에서 각 모델에 포함되어 있는 각 변수를 선택할 수 있다.

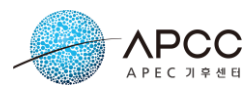

- ⑤ Coordinates: 사용자는 추출하고자 하는 위경도 좌표를 직접 입력하여 지역을 설 정할 수 있다.
- ⑥ Region: 사용자는 Region 메뉴 선택을 통해 자주 사용하는 지역을 활용할 수 있 다.
- ⑦ Country: 사용자는 Country 메뉴 선택을 통해 원하는 국가만의 좌표를 입력하여 자료를 추출할 수 있다. 국가 선택을 통해 Coordinates 의 좌표가 자동으로 입력 된다.

![](_page_51_Figure_4.jpeg)

Figure 69. Anomaly results of SCOPS model

### <span id="page-51-1"></span><span id="page-51-0"></span>**5.5. Composite**

Composite 는 예측 자료, 관측 자료를 연도, 월 등의 기간으로 합성하는 기능을 제공 한다. 사용자는 Processing – Composite 메뉴를 통해 해당 기능을 이용할 수 있다.

Composite 기능에서는 계절예측 자료와 관측 자료에 대한 합성 기능을 제공한다. 사 용자는 원하는 연도와 월에 대하여 선택하고 여러 조건을 선택하여 합성한 결과를 확 인할 수 있다.

![](_page_52_Figure_0.jpeg)

<span id="page-52-0"></span>Figure 70. Conditional input screen for the synthesis of predictive and observational data

- ① Forecast Variable: Variable 메뉴의 선택을 통해 사용자는 계절예측 자료의 변수 를 선택할 수 있다.
- ② Forecast Forecast Length: Forecast Length 에서는 예측자료로 MME 6 개월, MME 3 개월 2 가지 종류를 선택할 수 있다.
- ③ Forecast Lead Time: 선택한 년/월의 Lead Time 을 설정할 수 있다.
- ④ Observation Variable: 관측자료의 변수를 선택할 수 있다.
- ⑤ Observation Mean/Anomaly: 관측자료에서는 Mean, Anomaly 를 선택할 수 있 다.
- ⑥ Climatology Period: Anomaly 에서는 Climatology Period 를 설정할 수 있다.
- ⑦ Date: 사용자가 합성하기 원하는 년/월을 선택할 수 있다. 좌측 년도 수를 선택하 면 그 해당년도 전체가, 상단의 월을 선택하면 해당 월 전체가 선택된다.

위와 같이 선택한 조건을 설정한 후 화면 중단의 Plot 버튼을 선택하면 아래 그림과 같이 예측자료와 관측 자료의 합성 결과를 확인할 수 있다.

APCC

![](_page_53_Figure_0.jpeg)

Figure 71. Composite Results Screen

### <span id="page-53-1"></span><span id="page-53-0"></span>**5.6. Masking**

Masking 에서는 정밀한 기후자료 추출을 위해 지리정보 기반의 마스킹 정보를 제공 하고 있다. 사용자는 Processing – Masking 메뉴에서 해당 기능을 확인할 수 있다. Masking 메뉴의 초기화면은 아래 그림과 같다.

![](_page_54_Picture_277.jpeg)

Figure 72. Processing – Masking Menu Screen

<span id="page-54-0"></span>정밀한 자료 추출을 위한 Masking 화면의 옵션은 아래와 같다.

- ① Lead Time: 사용자는 LeadTime 메뉴에서 3 개월/6 개월의 자료를 선택할 수 있다. (MME 에서는 3 개월/6 개월 자료를 제공한다)
- ② Year/Month: 추출을 원하는 데이터의 연/월을 선택할 수 있다. (MME 자료는 일 반적으로 15 일 경에 발행된다)
- ③ Method: Deterministic 기법과 Probabilistic 기법을 제공하고 있으며, 선택할 수 있다.
- ④ Period: Period 메뉴에서 월별 평균(Monthly)과 계절 평균(Seasonal)을 선택할 수 있다.
- ⑤ Variable: 사용자는 Variable 메뉴에서 MME 모델의 변수를 선택할 수 있다.
- ⑥ Masking Area: Masking 기능에서는 국가 영역을 기반으로 Masking 영역을 선택 한다.
- ⑦ Masking Operator: Masking 기능에서는 Masking 을 위한 4 가지 연산자를 제공한 다[\(Table 11\)](#page-54-1).
- <span id="page-54-1"></span>⑧ Distance: Point In Expanded MBR 에서 활성화되며, 입력한 값에 따라 MBR 을 확 장한다.

#### Table 11. Masking operators

![](_page_55_Picture_0.jpeg)

![](_page_55_Picture_315.jpeg)

![](_page_55_Figure_2.jpeg)

![](_page_55_Figure_3.jpeg)

<span id="page-55-0"></span>위와 같이 사용자가 추출하기 원하는 조건을 설정한 후 화면 하단의 Plot 버튼을 선

![](_page_56_Picture_0.jpeg)

택하면 아래 그림과 같이 Masking 결과 값이 나타난다. 또한 결과 화면에서 Download XML Result 버튼을 선택하게 되면, 마스킹 결과에 대한 값을 XML 형식으로 다운로드 받을 수 있다.

![](_page_56_Figure_2.jpeg)

Figure 74. Masking Result Screen

### <span id="page-56-1"></span><span id="page-56-0"></span>**5.7. AIMS**

AIMS 는 기후변화 전문가와 비 전문가를 대상으로 사용하기 쉬운 기후변화 시나리 오 상세화 도구이다. 기후서비스 플랫폼의 Processing – AIMS 메뉴에서는 AIMS 에 대 한 소개와 AIMS 클라이언트 프로그램/매뉴얼/샘플데이터를 다운로드 받을 수 있는 링크를 제공한다.

<span id="page-56-2"></span>![](_page_56_Picture_6.jpeg)

Figure 75. Processing - AIMS menu

![](_page_57_Picture_0.jpeg)

AIMS 는 웹 브라우저에서 실행되는 웹 프로그램이 아닌 별도의 설치가 필요한 Stand-Alone 프로그램으로 PC 에서 사용하기 위하여 별도의 설치가 필요하다. AIMS 는 Windows 7 또는 그 이상의 64 비트 윈도우 시스템에서 동작하며, 8 GB 이상의 메모리 와 100GB 이상의 저장공간을 필요로 한다. 자세한 사항은 AIMS 페이지에서 제공하는 매뉴얼에서 자세하게 안내하고 있다.

![](_page_58_Picture_0.jpeg)

# <span id="page-58-0"></span>**6. My Jobs**

Dataset 의 Download 탭 및 Processing 메뉴에서 자료를 요청하면 화면의 우측 상단 에서 Job 아이디를 확인할 수 있다[\(Figure 76\)](#page-58-1). Job 아이디 알림 메시지는 출력 후 곧 사라진다.

<span id="page-58-1"></span>![](_page_58_Picture_293.jpeg)

Figure 76. Notification of Job ID

My Job 메뉴에서는 사용자가 요청한 job 목록 및 진행상황을 확인할 수 있다.

| All        | Auto Refresh<br>Queued | Running        | Failed | Complete               |                     |               |  |
|------------|------------------------|----------------|--------|------------------------|---------------------|---------------|--|
|            | Job type               |                |        | <b>Submission date</b> | End date            | <b>Status</b> |  |
|            | <b>MODEL</b>           |                |        | 2020-04-20 15:51:28    | 2020-04-20 15:51:31 | Download      |  |
| MME_3MONTH |                        |                |        | 2020-04-17 15:45:29    | 2020-04-17 15:45:33 | Download      |  |
| All        | <b>Queued</b>          | <b>Running</b> | Failed | Complete               |                     |               |  |
|            |                        | Job type       |        | Submission date        | End date            | <b>Status</b> |  |
| MME_3MONTH |                        |                |        | 2020-04-17 14:50:18    |                     | Queued        |  |
|            | MME 3MONTH             |                |        | 2020-04-17 14:43:50    |                     | Queued        |  |
| All        | Queued                 | <b>Running</b> | Failed | Complete               |                     |               |  |
|            | Job type               |                |        | Submission date        | <b>End date</b>     | <b>Status</b> |  |
|            | MME_3MONTH             |                |        | 2020-04-17 15:07:05    | 2020-04-17 15:07:11 | Failed        |  |
|            | MME_3MONTH             |                |        | 2020-04-17 14:56:42    | 2020-04-17 14:56:45 | Failed        |  |

Figure 77. Job list

- <span id="page-58-2"></span>■ 상단의 "**Auto Refresh**"를 선택하면 Job 목록은 30 초마다 자동으로 업데이트 된다.
- Job 목록은 Job 의 종류, 입력 시간, 종료 시간, 상태를 보여준다.
- Job 은 대기(Queued), 실행(Running), 실패(Failed), 완료(Completed)의 4 가지 상 태로 분류된다.
- Job 이 성공적으로 완료되었을 때 Job 의 상태는 Download 로 변경되고, "**Download**" 버튼을 선택하면 결과 자료가 다운로드 된다.
- "Auto Refresh"를 선택하지 않은 상태에서 목록의 Job type(MME\_3MONTH, MODEL, Prediction, Verification 등)을 선택하면 Job 의 상세 내용을 확인할 수 있다. 실패한 Job 의 경우 오류의 원인이 출력된다[\(Figure 78\)](#page-59-0).

![](_page_59_Picture_14.jpeg)

<span id="page-59-0"></span>Figure 78. The details related to a Job

![](_page_60_Picture_0.jpeg)

# <span id="page-60-0"></span>**7. CLIK API**

CLIK Open Application Program Interface (API)는 사용자가 프로그래밍을 이용하여 자 료를 사용할 수 있도록 하는 서비스이다. 이 장에서는 사용자가 어떻게 API 를 사용하 는지 설명하고 사용 예제를 소개한다.

### <span id="page-60-1"></span>**7.1. API key 설정**

API key 는 API 를 사용할 때 필수적이다. Key 는 다음과 같이 설정할 수 있다.

- ① 사용자 계정이 없으면 "Registration" 메뉴에서 사용자 가입
- ② 로그인한 후 "Member Info" 메뉴에서 key 발급
- ③ 다음의 내용을 \$HOME/apccapi.properties 파일에 기록

key=810050f2-727e-5ed3-a871-b7a881a04d34 request\_url=https://request.apcc21.org/apccdata status\_url=https://request.apcc21.org/status

Figure 79. apccapi.properties

## <span id="page-60-3"></span><span id="page-60-2"></span>**7.2. API Client 설치**

CLIK 은 Python, Java 언어로 작성된 API Client 를 제공하고 있다(Python client 사용을 추천한다). 다음과 같은 방법으로 API Client 를 설치할 수 있다.

- ① CLIK API 페이지에서 API client 를 다운로드하거나 wget 을 이용하여 직접 다운로 드
- <span id="page-60-4"></span>② 작업 folder 에 [Table 12](#page-60-4) 와 같은 방법으로 API Client 설치

Table 12. Download and install commands for API Client

![](_page_60_Picture_281.jpeg)

![](_page_61_Picture_0.jpeg)

## <span id="page-61-0"></span>**7.3. API Client 사용**

API Client 를 설치한 후 사용자는 프로그램 내에서 자료를 요청하기 위해서 사용할 수 있다. 만일 2 개 이상의 파일을 요청하면 zip 형식의 파일로 다운로드 받는다.

사용자는 Python 을 사용하여 다음과 같이 자료를 다운로드할 수 있다. 예제의 type, method, variable 등의 선택사항은 Dataset, Processing 페이지에서 확인할 수 있다.

```
#!/usr/bin/env python
import apccapi
c = apccapi. Client()
c.retrieve(
  {
     'jobtype': 'MME',
     'dataset': 'MME_3MONTH',
     'type': 'FORECAST',
     'method': 'SCM',
     'variable': ['prec', 't2m'],
     'period': ['Monthly mean'],
     'yearmonth': ['201909', '201910']
  },
  'mme3.zip'
)
```
Figure 80. Sample using Python: MME (3-Month)

```
#!/usr/bin/env python
import apccapi
c = apccapi. Client()
c.retrieve(
  {
     'jobtype': 'MME',
     'dataset': 'MME_6MONTH',
     'type': 'HINDCAST',
     'method': 'GAUS',
     'variable': ['prec', 't2m'],
     'period': ['Monthly mean', 'Seasonal mean'],
     'yearmonth': ['201909']
```
![](_page_62_Picture_0.jpeg)

}, 'mme6.zip'

<span id="page-62-0"></span>)

Figure 81. Sample using Python: MME (6-Month)

```
#!/usr/bin/env python
import apccapi
c = apccapi.Client()
c.retrieve(
  {
     'jobtype': 'MODEL',
     'dataset': 'MODEL',
     'type': 'FORECAST',
     'institute': 'APCC',
     'model': 'SCOPS',
     'variable': ['prec', 't2m'],
     'yearmonth': ['201909']
  },
  'model.zip'
)
```
Figure 82. Sample using Python: Model

```
#!/usr/bin/env python
import apccapi
c = apccapi.Client()c.retrieve(
  {
     'jobtype': 'CMIP5',
     'dataset': 'CMIP5',
     'code': 'AD',
  },
  'cmip5.zip'
)
```
Figure 83. Sample using Python: CMIP5

<span id="page-62-2"></span>#!/usr/bin/env python import apccapi  $c = apccapi.Client()$ 

```
c.retrieve(
  {
     'jobtype': 'ERA5',
     'dataset': 'ERA5',
     'timestep': 'DAILY',
     'level': 'single level',
     'variable': 't2m',
     'year': '2020',
     'month': '12'
  },
  'daily_t2m_202012.zip'
)
```
#### Figure 84. Sample using Python: ERA5

```
#!/usr/bin/env python
import apccapi
c = a pccapi.Clien()c.retrieve(
  {
     'jobtype': 'NCEP1',
     'dataset': 'NCEP1',
     'timestep': 'DAILY',
     'level': 'pressure',
     'year': '2022',
     'variable': 'air',
  },
  'air.2022.nc'
)
```
#### Figure 85. Sample using Python: NCEP1

```
#!/usr/bin/env python
import apccapi
c = apccapi.Client()c.retrieve(
  {
     'jobtype': 'NCEP2',
     'dataset': 'NCEP2',
     'timestep': 'DAILY',
```
**APCC** 

```
APCC
     'level': 'pressure',
     'year': '2022',
     'variable': 'air',
  },
  'air.2022.nc'
)
```
Figure 86. Sample using Python: NCEP2

# <span id="page-64-1"></span><span id="page-64-0"></span>**7.4. Clipping API Client 사용**

CLIK 은 Python 언어로 작성된 Clipping API Client 를 제공하고 있다. Python Clipping API Client 는 CLIK API 페이지의 Clipping 탭에서 다운로드하여 사용 가능하다.

다운로드 받은 API 파일은 다음과 같은 방식으로 Clipping API 를 사용할 수 있다.

```
import clippingapi
import json
import requests
c = clippingapi.Client()
request = {
       'lead_month': '3-MON', 
       'variable': 'prec',
       'method': 'SCM',
       'period': 'Monthly mean',
       'iyear': '2021',
       'imonth': '2',
       'cowest': '188',
       'coeast': '191',
       'conorth': '-11',
       'cosouth': '-15'
}
# If the target file extension is .png, you can download the png file.
# If you need nc file, you can download the nc file by setting the file extension to .nc.
```
![](_page_65_Picture_0.jpeg)

target = "clipping\_output.png" #target = "clipping\_output.nc"

<span id="page-65-0"></span>c.clip(request, target)

Figure 87. Sample of using clipping Python API

[Figure 87](#page-65-0) 과 같이 request 변수에 원하는 데이터 값을 직접 입력한후 Python 명령을 실행함으로 원하는 데이터를 다운로드 받을 수 있다. 예제의 입력 값(lead\_month, variable, method, period, iyear, imonth)은 CLIK 홈페이지 Processing – Clipping 에서 GUI 를 통해 입력하는 값과 동일하다. 또한 사용자는 cowest, coeast, conorth, cosouth 등의 값의 입력을 통해 원하는 좌표의 정보를 추출할 수 있다.

<span id="page-65-1"></span>![](_page_65_Picture_5.jpeg)

Figure 88. Result of running clipping Python API